# <span id="page-0-0"></span>**Référence rapide**

# **Copie**

### **Faire des copies**

**1** Chargez un document original dans le DAA ou sur la vitre du scanner.

**Remarque :** pour éviter d'obtenir une image rognée, assurez-vous que le document original et les fichiers de sortie ont le même format de papier.

**2** Sur l'écran d'accueil, appuyez sur **Copier**, puis spécifiez le nombre de copies.

Le cas échéant, définissez les paramètres de copie.

**3** Copiez le document.

**Remarque :** Pour effectuer une copie rapide, appuyez sur sur le panneau de commandes.

## **Copie des deux côtés du papier**

- **1** Chargez un document original dans le DAA ou sur la vitre du scanner.
- **2** Dans l'écran d'accueil, appuyez sur **Copier** <sup>&</sup>gt;**Faces**.
- **3** Réglez les paramètres.
- **4** Copiez le document.

## **Copie de plusieurs pages sur une feuille**

- **1** Chargez un document original dans le DAA ou sur la vitre du scanner.
- **2** Sur l'écran d'accueil, appuyez sur **Copie** <sup>&</sup>gt;**Pages par face**.
- **3** Réglez les paramètres.
- **4** Copiez le document.

# **Envoi d'e-mails**

# **Configuration des paramètres SMTP de messagerie**

Configurez les paramètres Simple Mail Transfer Protocol (SMTP) pour envoyer un document numérisé par e-mail. Les paramètres varient selon les fournisseurs de services de messagerie. Pour plus d'informations, consultez **fournisseurs de services de messagerie**.

Avant de commencer, vérifiez que l'imprimante est connectée à un réseau et que le réseau est connecté à Internet.

### **Utilisation de l'assistant de configuration d'e-mail de l'imprimante**

**Remarque :** Avant d'utiliser l'assistant, veillez à ce que le microcode de l'imprimante soit mis à jour. Pour plus d'informations, reportez-vous à la section [« Mise à jour du](#page-11-0) [microcode » à la page 12](#page-11-0).

**1** Sur l'écran d'accueil, appuyez sur **E-mail**.

- **2** Appuyez sur **Configurer maintenant**, puis saisissez votre adresse e-mail.
- **3** Saisissez le mot de passe.

### **Remarques :**

- **•** En fonction de votre fournisseur de services demessagerie électronique, saisissez le mot de passe de votre compte, de votre application ou votre mot de passe d'authentification. Pour plus d'informations sur le mot de passe, consultez la liste des **fournisseurs de services de messagerie**, puis recherchez Mot de passe de périphérique.
- **•** Si votre fournisseur n'est pas répertorié, contactez-le et demandez-lui les paramètres Passerelle SMTP principale, Port de passerelle SMTP principale, Utiliser SSL/TLS et Authentification via serveur SMTP.
- **4** Appuyez sur **OK**.

### **Utilisation du menu Paramètres de l'imprimante**

- **1** Sur l'écran d'accueil, appuyez sur **Paramètres** <sup>&</sup>gt;**E-mail** <sup>&</sup>gt; **Configuration de la messagerie**.
- **2** Configurez les paramètres.

### **Remarques :**

- **•** Pour plus d'informations sur le mot de passe, consultez la liste des **fournisseurs de services de messagerie**.
- **•** Pour les fournisseurs de services de messagerie qui ne figurent pas dans la liste, contactez votre fournisseur et demandez les paramètres.

### **Utilisation d'Embedded Web Server**

**1** Ouvrez un navigateur Web, puis saisissez l'adresse IP de l'imprimante dans le champ d'adresse.

### **Remarques :**

- **•** L'adresse IP de l'imprimante est affichée sur l'écran d'accueil. L'adresse IP apparaît sous la forme de quatre séries de chiffres séparées par des points, par exemple 123.123.123.123.
- **•** Si vous utilisez un serveur proxy, désactivez-le temporairement pour charger correctement la page Web.
- **2** Cliquez sur **Paramètres** <sup>&</sup>gt;**Courrier électronique**.
- **3** Configurez les paramètres à partir de la section Configuration de la messagerie.
- **4** Cliquez sur **Enregistrer**.

### **Remarques :**

- **•** Pour plus d'informations sur le mot de passe, consultez la liste des **fournisseurs de services de messagerie**.
- **•** Pour les fournisseurs de services de messagerie qui ne figurent pas dans la liste, contactez votre fournisseur et demandez les paramètres.

### **Fournisseurs de services de messagerie**

- **• [AOL Mail](#page-1-0)**
- **• [Comcast Mail](#page-1-0)**
- **• [Gmail](#page-1-0)**
- **• [iCloud Mail](#page-1-0)**
- **• [Mail.com](#page-1-0)**
- **• [NetEase Mail \(mail.126.com\)](#page-2-0)**
- **• [NetEase Mail \(mail.163.com\)](#page-2-0)**
- **• [NetEase Mail \(mail.yeah.net\)](#page-2-0)**
- **• [Outlook Live](#page-2-0)**
- **• [QQ Mail](#page-3-0)**
- **• [Sina Mail](#page-3-0)**
- **• [Sohu Mail](#page-3-0)**
- <span id="page-1-0"></span>**• [Yahoo! Courrier](#page-3-0)**
- **• [Zoho Mail](#page-4-0)**

### **Remarques :**

- **•** Si vous rencontrez des erreurs lors de l'utilisation des paramètres fournis, contactez votre fournisseur de services de messagerie.
- **•** Pour les fournisseurs de services de messagerie qui ne figurent pas dans la liste, contactez votre fournisseur.

### **AOL Mail**

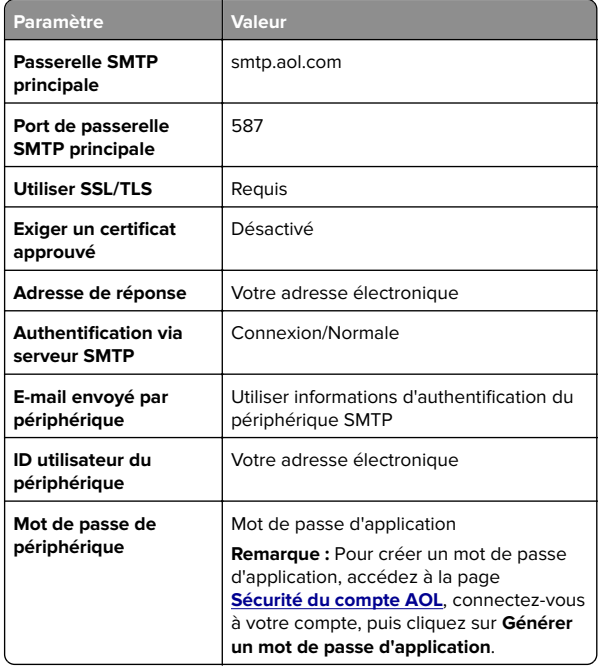

### **Comcast Mail**

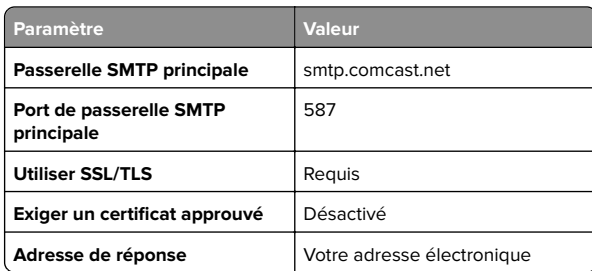

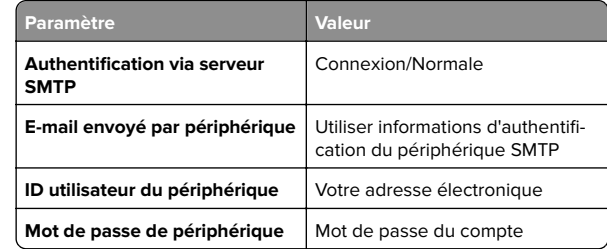

### **GmailTM**

**Remarque :** Assurez-vous que la validation en deux étapes est activée sur votre compte Google. Pour activer la validation en deux étapes, accédez à la page **[Sécurité du compte Google](https://myaccount.google.com/security)**, connectez-vous à votre compte, puis, dans la section « Connexion à Google », cliquez sur **Validation en deux étapes**.

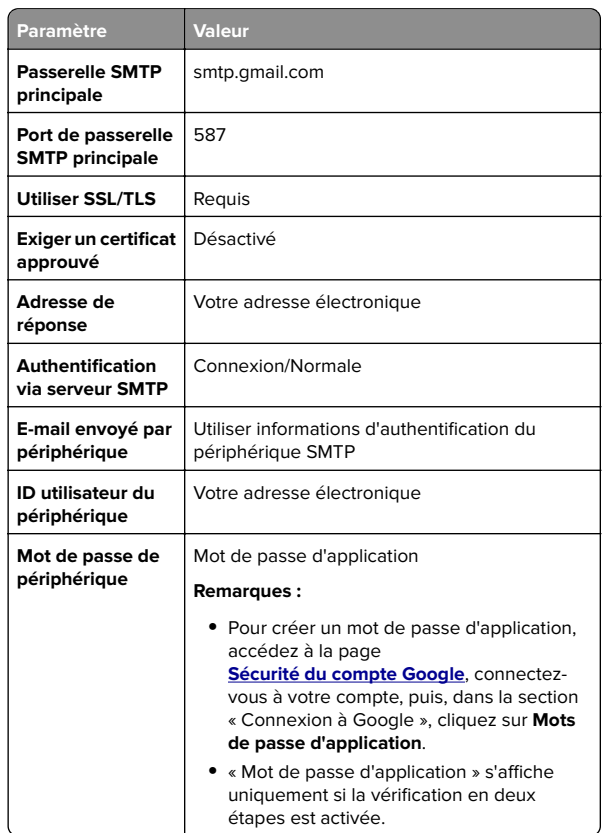

### **iCloud Mail**

**Remarque :** Assurez-vous que la validation en deux étapes est activée sur votre compte.

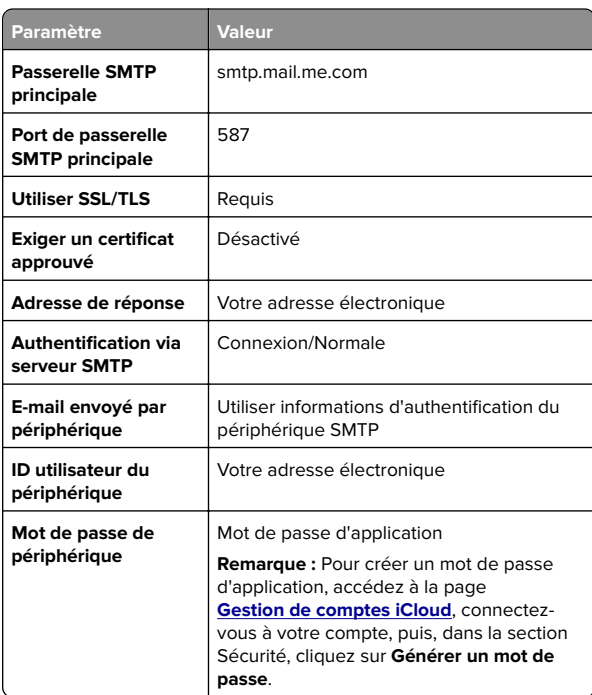

### **Mail.com**

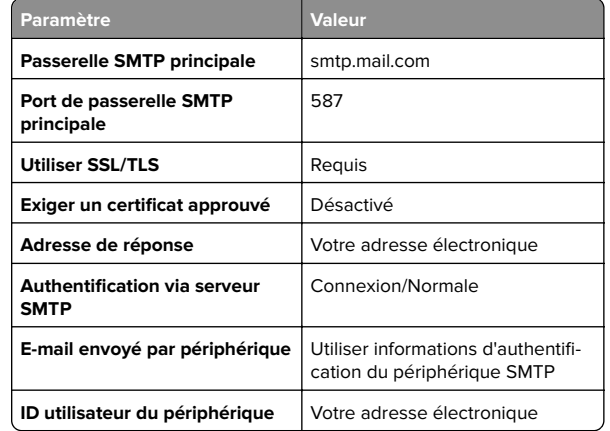

<span id="page-2-0"></span>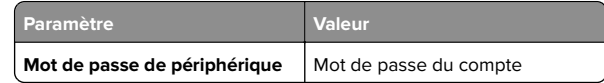

### **NetEase Mail (mail.126.com)**

**Remarque :** Assurez-vous que le service SMTP est activé sur votre compte. Pour activer le service, à partir de la page d'accueil de NetEase Mail, cliquez sur **Paramètres** <sup>&</sup>gt; **POP3/SMTP/IMAP**, puis activez le **service IMAP/SMTP** ou le **service POP3/SMTP**.

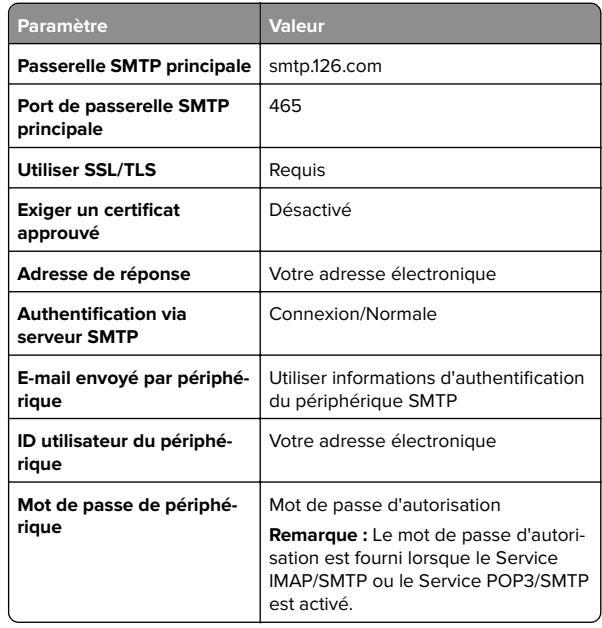

### **NetEase Mail (mail.163.com)**

**Remarque :** Assurez-vous que le service SMTP est activé sur votre compte. Pour activer le service, à partir de la page d'accueil de NetEase Mail, cliquez sur **Paramètres** <sup>&</sup>gt; **POP3/SMTP/IMAP**, puis activez le **service IMAP/SMTP** ou le **service POP3/SMTP**.

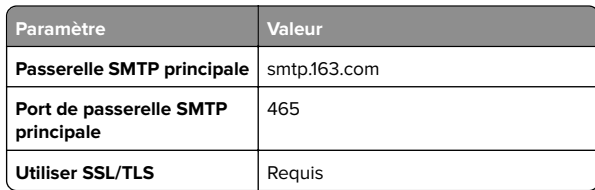

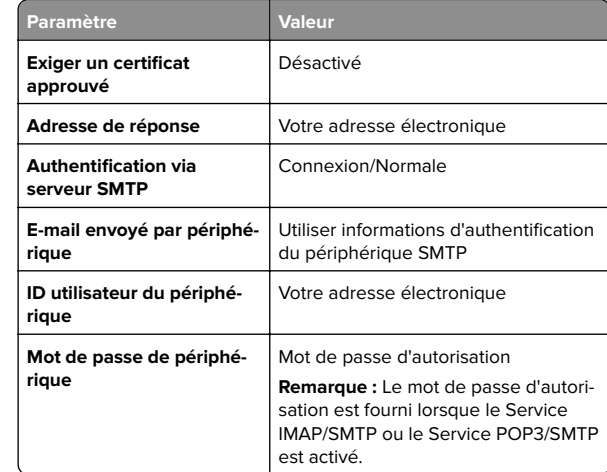

### **NetEase Mail (mail.yeah.net)**

**Remarque :** Assurez-vous que le service SMTP est activé sur votre compte. Pour activer le service, à partir de la page d'accueil de NetEase Mail, cliquez sur **Paramètres** <sup>&</sup>gt; **POP3/SMTP/IMAP**, puis activez le **service IMAP/SMTP** ou le **service POP3/SMTP**.

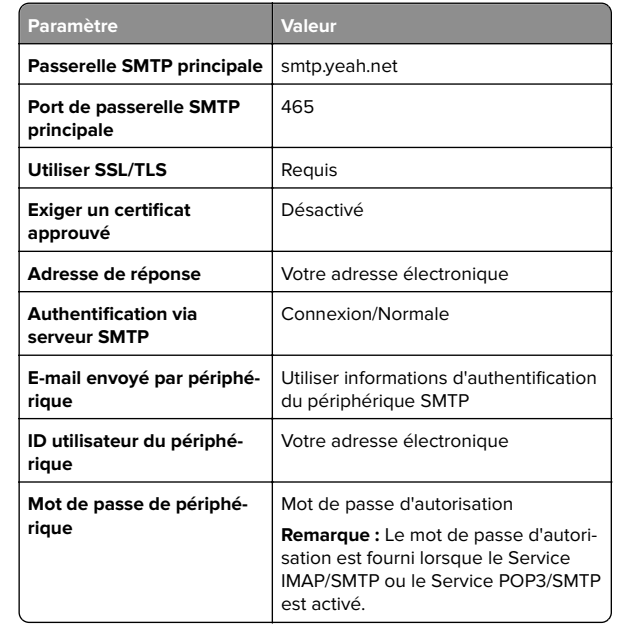

### **Outlook Live**

Ces paramètres s'appliquent aux domaines de messagerie outlook.com et hotmail.com.

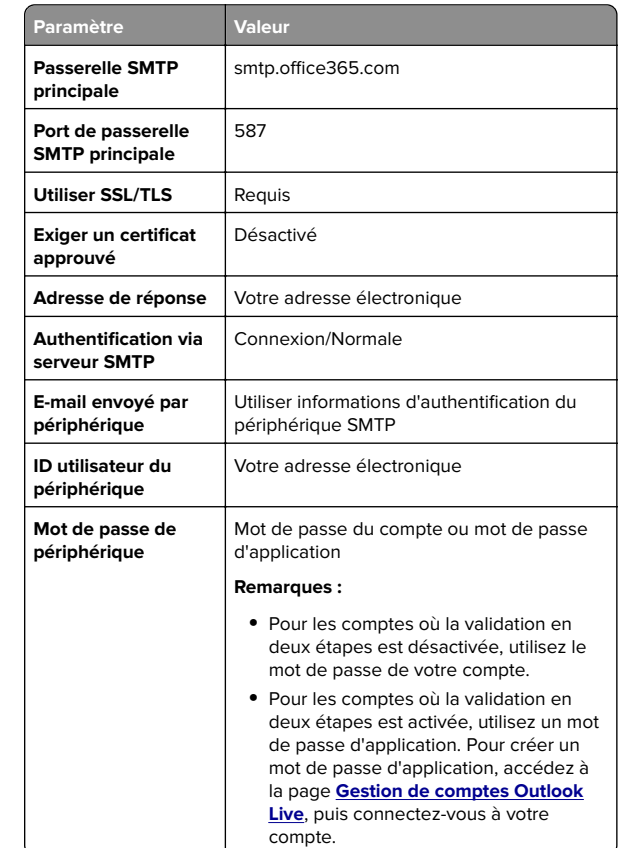

### <span id="page-3-0"></span>**QQ Mail**

**Remarque :** Assurez-vous que le service SMTP est activé sur votre compte. Pour activer le service, sur la page d'accueil QQ Mail, cliquez sur **Paramètres** <sup>&</sup>gt;**Compte**. Dans la section POP3/IMAP/SMTP/Exchange/CardDAV/CalDAV Service, activez **Service POP3/SMTP** ou **Service IMAP/SMTP**.

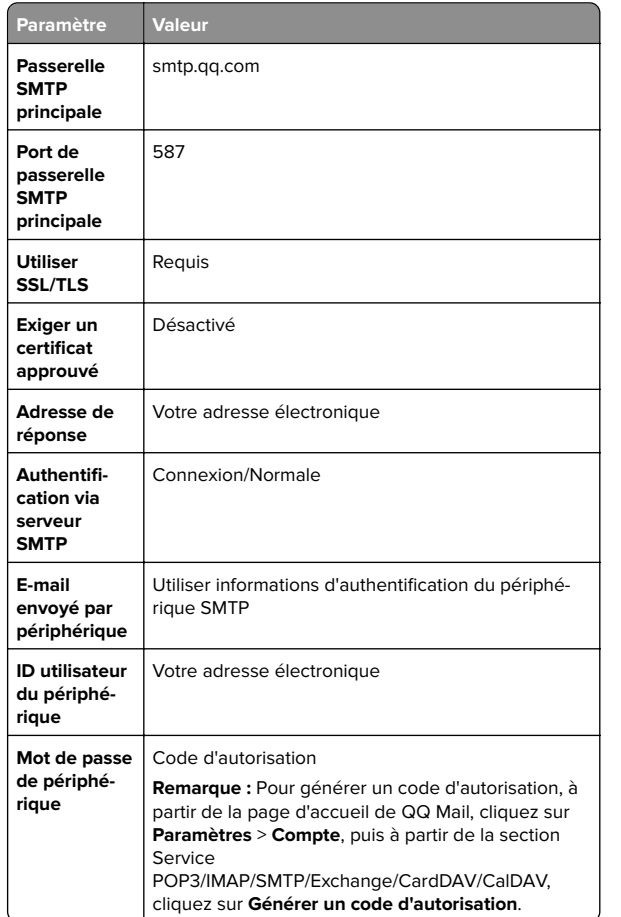

### **Sina Mail**

**Remarque :** Assurez-vous que le service POP3/SMTP est activé sur votre compte. Pour activer le service, à partir de la page d'accueil de Sina Mail, cliquez sur **Paramètres** <sup>&</sup>gt;**Plus de paramètres** <sup>&</sup>gt;**POP/IMAP/SMTP côté utilisateur**, puis activez le **service POP3/SMTP**.

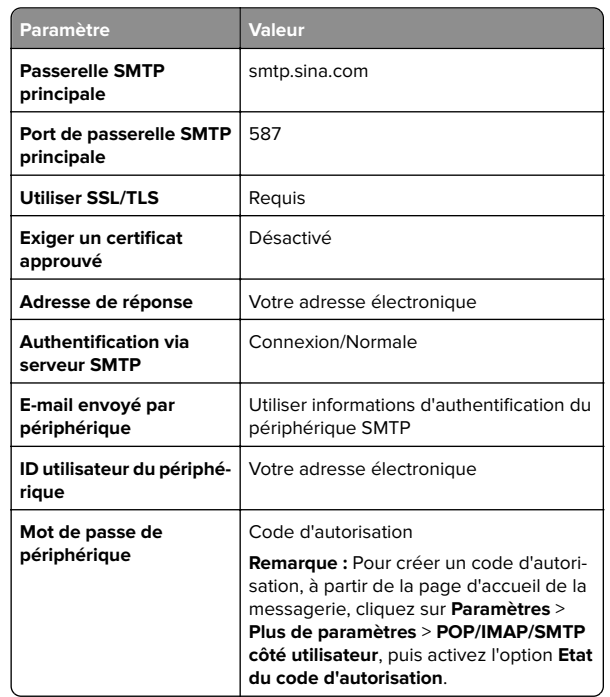

#### **Sohu Mail**

**Remarque :** Assurez-vous que le service SMTP est activé sur votre compte. Pour activer le service, à partir de la page d'accueil de Sohu Mail, cliquez sur **Options** <sup>&</sup>gt;**Paramètres** <sup>&</sup>gt; **POP3/SMTP/IMAP**, puis activez le **service IMAP/SMTP** ou le **service POP3/SMTP**.

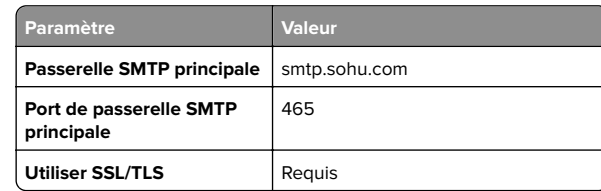

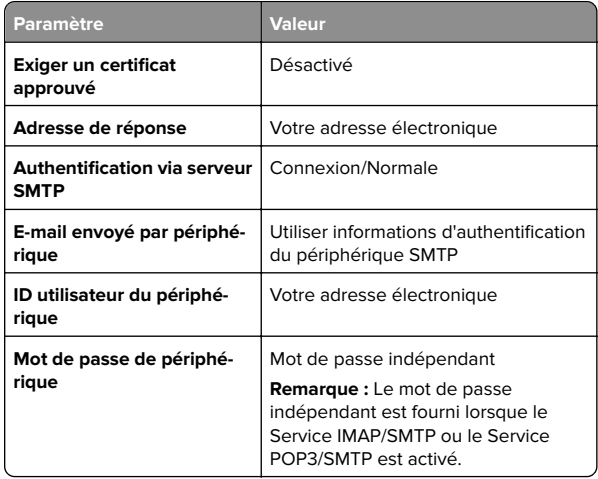

### **Yahoo! Courrier**

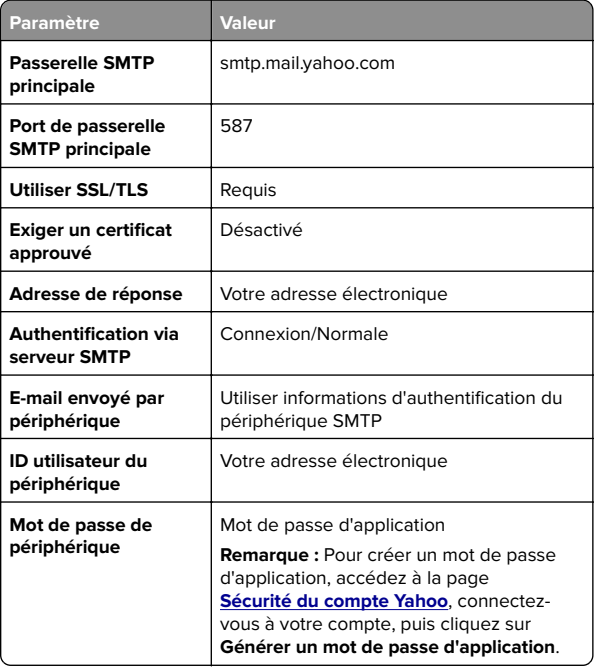

#### <span id="page-4-0"></span>**Zoho Mail**

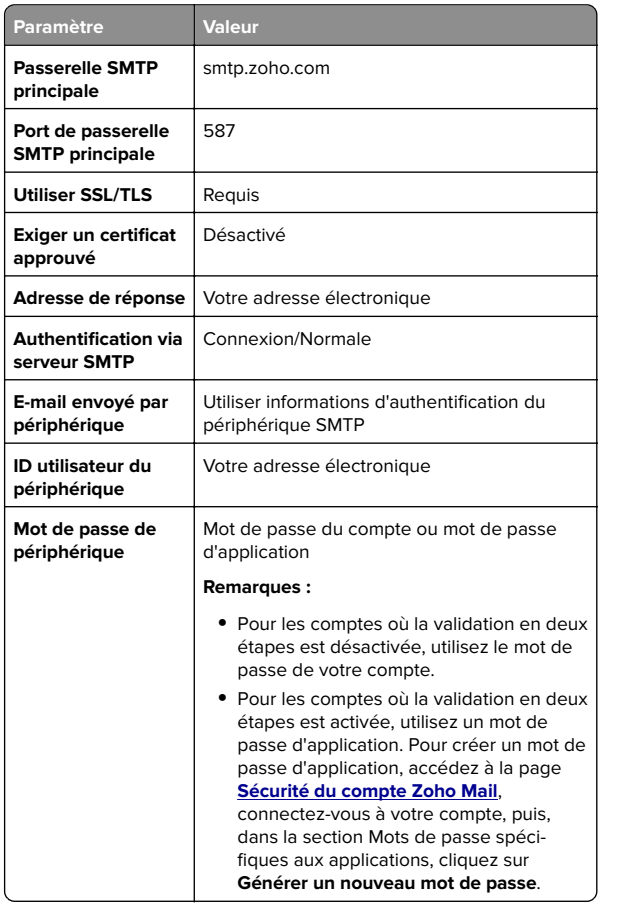

## **Envoi d'un courrier électronique**

Avant de commencer, assurez-vous que les paramètres SMTP sont configurés. Pour plus d'informations, reportez-vous à la section [« Configuration des paramètres SMTP de messagerie » à](#page-0-0) [la page 1](#page-0-0).

### **Utilisation du panneau de commandes**

- **1** Chargez un document original dans le DAA ou sur la vitre du scanner.
- **2** Sur l'écran d'accueil, appuyez sur **E-mail**, puis saisissez les informations requises.
- **3** Si nécessaire, configurez les paramètres de type de fichier de sortie.
- **4** Envoyez l'e-mail.

### **Utilisation d'un numéro de raccourci**

- **1** Chargez un document original dans le DAA ou sur la vitre du scanner.
- **2** Sur l'écran d'accueil, appuyez sur **Raccourcis** <sup>&</sup>gt;**E**‑**mail**.
- **3** Sélectionnez le numéro de raccourci.
- **4** Envoyez l'e-mail.

# **Numérisation**

### **Numérisation vers un ordinateur**

Avant de commencer, vérifiez les points suivants :

- **•** Le micrologiciel de l'imprimante a été mis à jour. Pour plus d'informations, reportez-vous à la section [« Mise à jour du](#page-11-0) [microcode » à la page 12](#page-11-0).
- **•** L'ordinateur et l'imprimante sont connectés au même réseau.

### **Pour les utilisateurs de Windows**

**Remarque :** Assurez-vous que l'imprimante est ajoutée à l'ordinateur. Pour plus d'informations, reportez-vous à la section [« Ajout d'imprimantes sur un ordinateur » à la page 13](#page-12-0).

- **1** Placez le document d'origine dans le dispositif d'alimentation automatique ou sur la vitre du scanner.
- **2** Sur l'ordinateur, ouvrez **Télécopie et numérisation Windows**.
- **3** Dans le menu Source, sélectionnez une source scanner.
- **4** Si nécessaire, modifiez les paramètres de numérisation.
- **5** Numérisez le document.

### **Pour les utilisateurs Macintosh**

**Remarque :** Assurez-vous que l'imprimante est ajoutée à l'ordinateur. Pour plus d'informations, reportez-vous à la section [« Ajout d'imprimantes sur un ordinateur » à la page 13](#page-12-0).

**1** Placez le document d'origine dans le dispositif d'alimentation automatique ou sur la vitre du scanner.

- **2** Depuis l'ordinateur, effectuez l'une des opérations suivantes :
	- **•** Ouvrez **Image Capture**.
	- **•** Ouvrez **Imprimantes et scanners**, puis sélectionnez une imprimante. Cliquez sur **Numériser** <sup>&</sup>gt;**Ouvrir scanner**.
- **3** Dans la fenêtre Scanner, effectuez une ou plusieurs des opérations suivantes :
	- **•** Sélectionner l'emplacement auquel enregistrer le document numérisé.
	- **•** Sélectionner la taille du document d'origine.
	- **•** Pour numériser à partir du DAA, sélectionnez **Dispositif d'alimentation** dans le Menu Numérisation ou activezl'option **Utiliser le dispositif d'alimentation**.
	- **•** Si nécessaire, configurez les paramètres de numérisation.
- **4** Cliquez sur **Numériser**.

# **Envoi d'une télécopie**

# **Configuration de l'imprimante en télécopieur**

### **Configuration du mode Télécopie pour l'utilisation de télécopies analogiques**

### **Remarques :**

- **•** Cette fonctionnalité est disponible uniquement sur certains modèles d'imprimante.
- **•** Certaines méthodes de connexion ne s'appliquent que dans certains pays ou régions.
- **•** Le voyant clignotera en rouge si la fonction Télécopie est activée mais n'est pas correctement installée.
- **•** Si vous n'utilisez pas un environnement TCP/IP, utilisez le panneau de commandes pour configurer la télécopie.

**Avertissement—Danger potentiel :** Pour éviter toute perte de données ou le dysfonctionnement de l'imprimante, lors des opérations d'envoi ou de réception d'une télécopie, ne touchez pas aux câbles ni à la zone de l'imprimante illustrée.

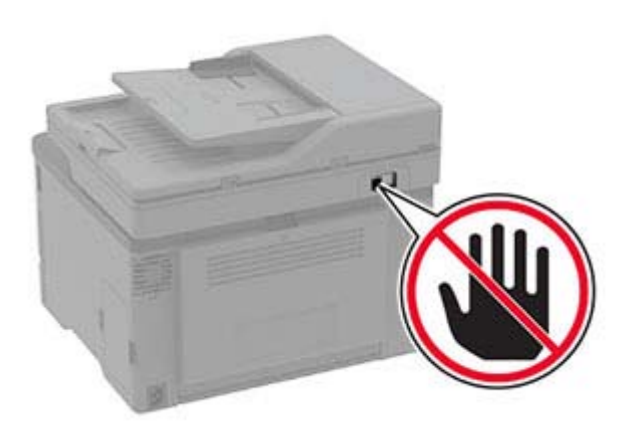

### **Utilisation de l'assistant de configuration du télécopieur de l'imprimante**

#### **Remarques :**

- **•** L'assistant de configuration est disponible uniquement si aucun mode de télécopie basé sur le périphérique, tel qu'analogique, etherFAX ou Fax over IP (FoIP), n'est configuré.
- **•** Avant d'utiliser l'assistant, veillez à ce que le microcode de l'imprimante soit mis à jour. Pour plus d'informations, reportez-vous à la section [« Mise à jour du microcode » à la](#page-11-0) [page 12](#page-11-0).
- **1** Dans l'écran d'accueil, appuyez sur **Télécopie**.

### **2** Appuyez sur **Configurer maintenant**.

- **3** Saisissez le nom du télécopieur, puis appuyez sur **Suivant**.
- **4** Entrez le numéro du télécopieur, puis appuyez sur **Terminé**.

### **Utilisation du menu Paramètres de l'imprimante**

- **1** Sur l'écran d'accueil, appuyez sur **Paramètres** <sup>&</sup>gt;**Télécopie** <sup>&</sup>gt; **Configuration de la télécopie** <sup>&</sup>gt;**Paramètres généraux de télécopie**.
- **2** Configurez les paramètres.

### **Utilisation d'Embedded Web Server**

**1** Ouvrez un navigateur Web, puis saisissez l'adresse IP de l'imprimante dans le champ d'adresse.

#### **Remarques :**

- **•** Voir l'adresse IP de l'imprimante sur l'écran d'accueil. L'adresse IP apparaît sous la forme de quatre séries de chiffres séparées par des points, par exemple 123.123.123.123.
- **•** Si vous utilisez un serveur proxy, désactivez-le temporairement pour charger correctement la page Web.
- **2** Cliquez sur **Paramètres** <sup>&</sup>gt;**Télécopie** <sup>&</sup>gt;**Configuration de la télécopie** <sup>&</sup>gt;**Paramètres généraux de télécopie**.
- **3** Configurez les paramètres.
- **4** Appliquez les modifications.

### **Configuration de la fonction Télécopie pour l'utilisation du serveur de télécopie**

### **Remarques :**

- **•** Cette fonction vous permet d'envoyer des télécopies à un fournisseur de services de télécopie qui prend en charge la réception d'e-mails.
- **•** Cette fonction prend uniquement en charge les télécopies sortantes. Pour prendre en charge la réception de télécopies, assurez-vous qu'un paramètre de télécopie basé sur le périphérique, tel que télécopie analogique, etherFAX ou Télécopie via IP (FoIP), est configuré dans votre imprimante.
- **1** Ouvrez un navigateur Web, puis saisissez l'adresse IP de l'imprimante dans le champ d'adresse.

#### **Remarques :**

- **•** Voir l'adresse IP de l'imprimante sur l'écran d'accueil. L'adresse IP apparaît sous la forme de quatre séries de chiffres séparées par des points, par exemple 123.123.123.123.
- **•** Si vous utilisez un serveur proxy, désactivez-le temporairement pour charger correctement la page Web.
- **2** Cliquez sur **Paramètres** <sup>&</sup>gt;**Télécopie**.
- **3** Dans le menu Mode Télécopie, sélectionnez **Serveur de télécopie**, puis cliquez sur **Enregistrer**.
- **4** Cliquez sur **Configuration du serveur de télécopie**.
- **5** Dans le champ Format de destination, saisissez **[#]@myfax.com**, où **[#]** est le numéro de télécopieur et **myfax.com** est le domaine du fournisseur de télécopie.

#### **Remarques :**

- **•** Si nécessaire, configurez les champs Adresse de réponse, Objet ou Message.
- **•** Pour permettre à l'imprimante de recevoir des télécopies, activez le paramètre de réception de télécopies basé sur le périphérique. Assurez-vous qu'une télécopie basée sur le périphérique est configurée.
- **6** Cliquez sur **Enregistrer**.
- **7** Cliquez sur **Paramètres de courrier électronique du serveur de télécopie**, puis effectuez l'une des opérations suivantes :
	- **•** Activez **Utiliser un serveur SMTP de courrierélectronique**.

**Remarque :** Si les paramètres SMTP de la messagerie électronique ne sont pas configurés, reportez-vous à la section [« Configuration des paramètres SMTP de](#page-0-0) [messagerie » à la page 1](#page-0-0).

- **•** Configurez les paramètres SMTP. Pour plus d'informations, contactez votre fournisseur de services de messagerie.
- **8** Appliquez les modifications.

### **Envoi d'une télécopie**

**Remarque :** Vérifiez que la télécopie est configurée. Pour plus d'informations, reportez-vous à la section [« Configuration de](#page-4-0) [l'imprimante en télécopieur » à la page 5](#page-4-0).

### **Utilisation du panneau de commandes**

- **1** Chargez un document d'origine dans le bac du dispositif d'alimentation automatique ou sur la vitre du scanner.
- **2** Sur l'écran d'accueil, appuyez sur **Télécopie**, puis saisissez les informations requises.
- Si nécessaire, réglez les paramètres.
- **3** Envoyez la télécopie.

### **A partir de l'ordinateur**

Avant de commencer, assurez-vous que le pilote de télécopie est installé. Pour plus d'informations, reportez-vous à la section [« Installation du pilote de télécopie » à la page 12](#page-11-0).

### **Pour les utilisateurs de Windows**

**1** Dans le document que vous souhaitez envoyer par télécopie, ouvrez la boîte de dialogue Imprimer.

- **2** Sélectionnez l'imprimante, puis cliquez sur **Propriétés**, **Préférences**, **Options** ou **Configuration**.
- **3** Cliquez sur **Télécopie** <sup>&</sup>gt;**Activer la télécopie** <sup>&</sup>gt;**Toujours afficher les paramètres avant d'envoyer une télécopie**, puis entrez le numéro du destinataire.

Le cas échéant, configurez les autres paramètres de télécopie.

**4** Envoyez la télécopie.

### **Pour les utilisateurs Macintosh**

- **1** Lorsqu'un document est ouvert, choisissez **Fichier** <sup>&</sup>gt; **Imprimer**.
- **2** Sélectionnez l'imprimante dont le nom est suivi de **- Télécopie**.
- **3** Dans le champ A, saisissez le numéro du destinataire. Le cas échéant, configurez les autres paramètres de télécopie.
- **4** Envoyez la télécopie.

# **Impression**

## **Impression depuis un ordinateur**

**Remarque :** Pour les étiquettes, les bristols et les enveloppes, définissez le format et le type de papier dans l'imprimante avant d'imprimer le document.

- **1** Ouvrez la boîte de dialogue Imprimer dans le document que vous souhaitez imprimer.
- **2** Si nécessaire, réglez les paramètres.
- **3** Imprimez le document.

# **Impression à partir d'un périphérique mobile**

### **Impression à partir d'un périphérique mobile à l'aide du service d'impression Mopria**

Le service<sup>®</sup> d'impression Mopria est une solution d'impression mobile pour les périphériques mobiles dotés d'Android™ version 5.0 ou ultérieure. Il vous permet d'imprimer directement sur n'importe quelle imprimante certifiée Mopria.

**Remarque :** Assurez-vous de télécharger l'application du service d'impression Mopria à partir de la boutique d'applications Google PlayTM et de l'activer dans le périphérique mobile.

**1** Sur votre périphérique mobile Android, lancez une application compatible ou sélectionnez un document dans votre gestionnaire de fichiers.

**2** Appuyez sur > **Imprimer**.

**3** Sélectionnez une imprimante, puis réglez les paramètres si nécessaire.

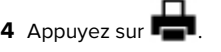

### **Impression à partir d'un périphérique mobile à l'aide d'AirPrint**

La fonction logicielle AirPrint est une solution d'impression mobile qui vous permet d'imprimer directement à partir de périphériques Apple sur une imprimante certifiée AirPrint.

### **Remarques :**

- **•** Assurez-vous que le périphérique Apple et l'imprimante sont connectés au même réseau. Si le réseau compte plusieurs concentrateurs sans fil, assurez-vous que les deux périphériques sont connectés au même sous-réseau.
- **•** Cette application est uniquement prise en charge sur certains périphériques Apple.
- **1** Sur votre périphérique mobile, sélectionnez un document depuis votre gestionnaire de fichiers ou lancez une application compatible.

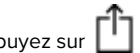

# **2** Appuyez sur  $\lfloor \cdot \rfloor$  > **Imprimer**.

- **3** Sélectionnez une imprimante, puis réglez les paramètres si nécessaire.
- **4** Imprimez le document.

### **Impression à partir d'un périphérique mobile à l'aide de Wi**‑**Fi Direct®**

Wi-Fi Direct® est un service d'impression qui vous permet d'imprimer sur toute imprimante compatible Wi‑Fi Direct.

**Remarque :** Vérifiez que le périphérique mobile est connecté au réseau sans fil de l'imprimante. Pour plus d'informations, reportez-vous à la section [« Connexion d'un périphérique](#page-13-0) [mobile à l'imprimante » à la page 14](#page-13-0).

- **1** Sur votre périphérique mobile, lancez une application compatible ou sélectionnez un document dans votre gestionnaire de fichiers.
- **2** En fonction de votre périphérique mobile, effectuez l'une des actions suivantes :
	- **•** Appuyez sur > **Imprimer**.
	- Appuyez sur  $\lfloor \cdot \rfloor$  > **Imprimer**.
	- **•** Appuyez sur > **Imprimer**.
- **3** Sélectionnez une imprimante, puis réglez les paramètres si nécessaire.
- **4** Imprimez le document.

# **Impression de travaux confidentiels et suspendus**

### **Pour les utilisateurs de Windows**

- **1** Lorsqu'un document est ouvert, cliquez sur **Fichier** <sup>&</sup>gt; **Imprimer**.
- **2** Sélectionnez une imprimante, puis cliquez sur **Propriétés**, **Préférences**, **Options** ou **Configuration**.
- **3** Cliquez sur **Imprimer et suspendre**.
- **4** Sélectionnez **Utiliser l'option Imprimer et suspendre**, puis attribuez un nom d'utilisateur.
- **5** Sélectionnez le type de travail d'impression (Confidentiel, Différer l'impression, Répéter l'impression ou Vérifier l'impression).

Si vous sélectionnez **Confidentiel**, sécurisez le travail d'impression avec un numéro d'identification personnel (PIN).

- **6** Cliquez sur **OK** ou **Imprimer**.
- **7** Sur l'écran d'accueil de l'imprimante, lancez le travail d'impression.
	- **•** Pour les travaux d'impression confidentielle, appuyez sur **Travaux suspendus** > sélectionnez votre nom d'utilisateur > **Confidentiel** > saisissez le code PIN > sélectionnez letravail d'impression > configurez les paramètres > **Imprimer**

<span id="page-7-0"></span>**•** Pour tout autre travail d'impression, appuyez sur **Travaux suspendus** > sélectionnez votre nom d'utilisateur > sélectionnez le travail d'impression > configurez les paramètres > **Imprimer**

### **Pour les utilisateurs Macintosh**

### **Utilisation d'AirPrint**

- **1** Lorsqu'un document est ouvert, choisissez **Fichier** <sup>&</sup>gt; **Imprimer**.
- **2** Sélectionnez une imprimante, puis dans le menu déroulant suivant le menu Orientation, choisissez **Impression PIN**.
- **3** Activez **Imprimer avec code PIN**, puis entrez un code PIN à quatre chiffres.
- **4** Cliquez sur **Imprimer**.
- **5** Sur l'écran d'accueil de l'imprimante, lancez le travail d'impression. Appuyez sur **Travaux suspendus** > sélectionnez le nom de votre ordinateur > **Confidentiel** > saisissez le codePIN > sélectionnez le travail d'impression > **Imprimer**.

### **Utilisation du pilote d'impression**

- **1** Lorsqu'un document est ouvert, choisissez **Fichier** <sup>&</sup>gt; **Imprimer**.
- **2** Sélectionnez une imprimante, puis dans le menu déroulant suivant le menu Orientation, choisissez **Imprimer et suspendre**.
- **3** Choisissez **Impression confidentielle**, puis entrez un code PIN à quatre chiffres.
- **4** Cliquez sur **Imprimer**.
- **5** Sur l'écran d'accueil de l'imprimante, lancez le travail d'impression. Appuyez sur **Travaux suspendus** > sélectionnez le nom de votre ordinateur > **Confidentiel** > sélectionnez le travail d'impression > saisissez le code PIN > **Imprimer**.

# **Maintenance de l'imprimante**

### **Connexion des câbles**

**ATTENTION—RISQUE D'ELECTROCUTION :** Pour éviter  $T\sqrt{7}$  tout risque d'électrocution, n'installez pas ce produit et ne procédez à aucun branchement (cordon d'alimentation, télécopie, téléphone, etc.) en cas d'orage.

- **ATTENTION—RISQUE DE BLESSURE :** Pour éviter tout  $\Box$  risque d'électrocution ou d'incendie, branchez le câble d'alimentation directement sur une prise électrique répondant aux exigences requises et correctement mise à la terre, proche du produit et facile d'accès.
- **ATTENTION—RISQUE DE BLESSURE :** Pour éviter tout  $\blacktriangle$  risque d'incendie ou d'électrocution, utilisez uniquement le câble d'alimentation fourni avec ce produit ou un câble de remplacement autorisé par le fabricant.
- **ATTENTION—RISQUE DE BLESSURE :** Pour réduire le  $\blacktriangle$  risque d'incendie, utilisez uniquement un câble de télécommunication 26 AWG minimum (RJ-11) pour connecter ce produit au réseau téléphonique public. Pour les utilisateurs en Australie, le câble doit être approuvé par l'Australian Communications and Media Authority.

**Avertissement—Danger potentiel :** Pour éviter toute perte de données ou tout dysfonctionnement de l'imprimante lors de l'impression, ne touchez pas au câble USB, à l'adaptateur réseau sans fil ou aux zones de l'imprimante indiquées.

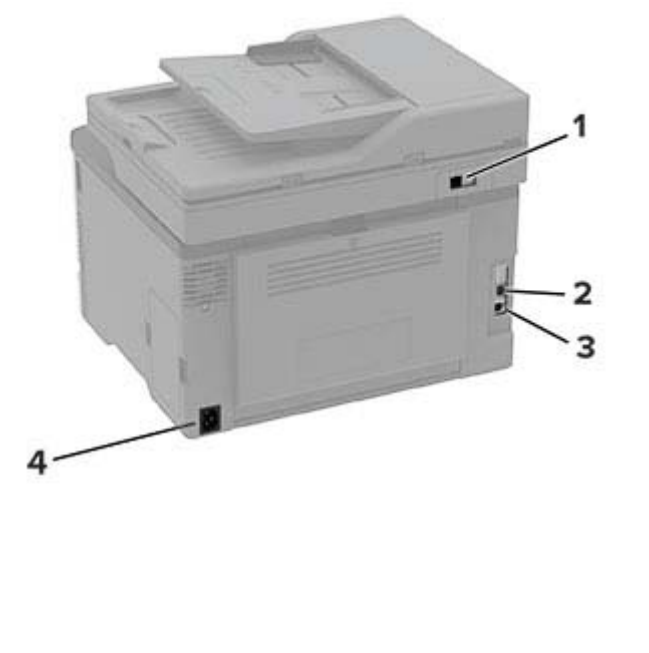

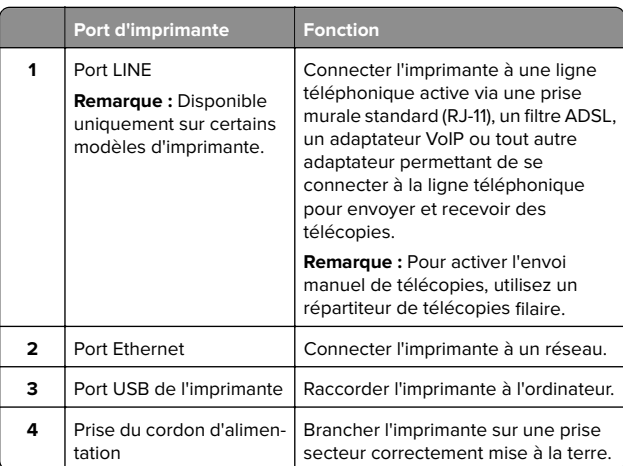

# **Remplacement d'une cartouche d'impression**

**Remarque :** Si le tiroir est déployé, retirez-le avant de remplacer une cartouche.

**1** Ouvrez la porte avant, puis abaissez-la fermement.

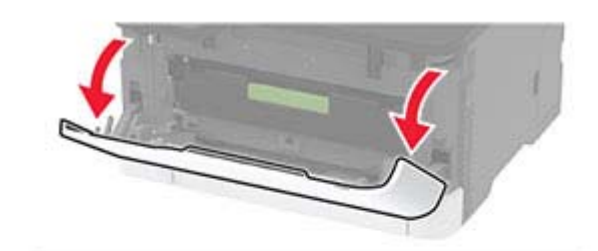

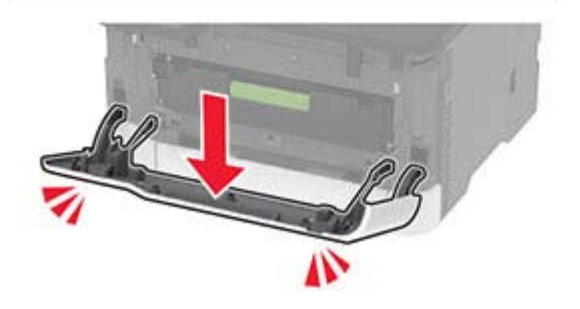

### **2** Retirez le tiroir des cartouches d'impression.

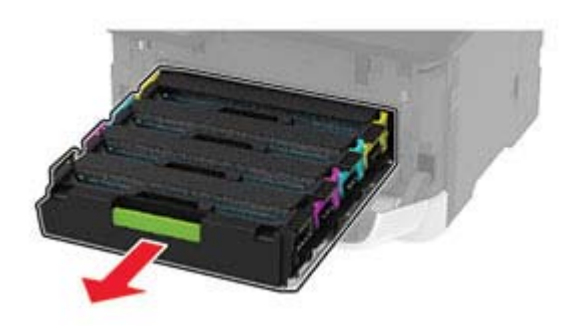

**3** Retirez la cartouche usagée.

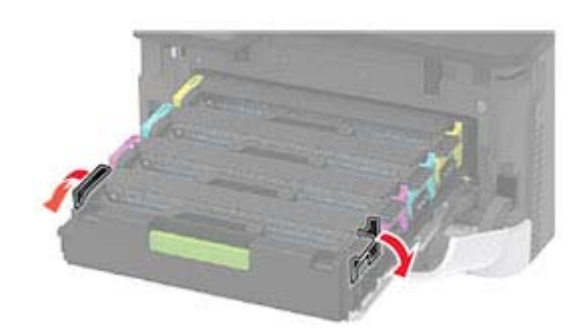

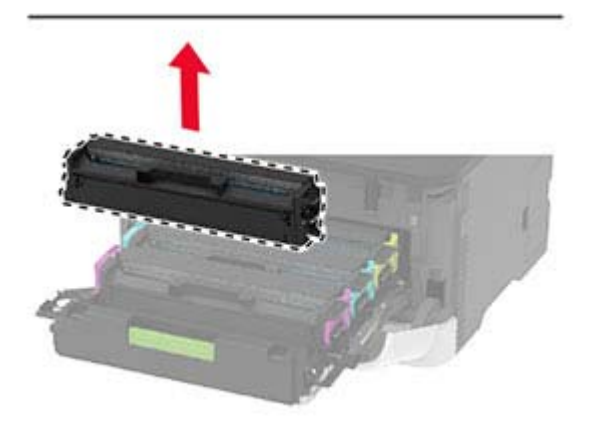

**4** Déballez la nouvelle cartouche d'impression.

**Avertissement—Danger potentiel :** N'exposez pas le dessous de la cartouche d'impression à la lumière directe. Une exposition prolongée à la lumière pourrait altérer la qualité d'impression.

**Avertissement—Danger potentiel :** ne touchez pas le dessous de la cartouche d'impression. Vous risqueriez d'altérer la qualité des prochaines tâches.

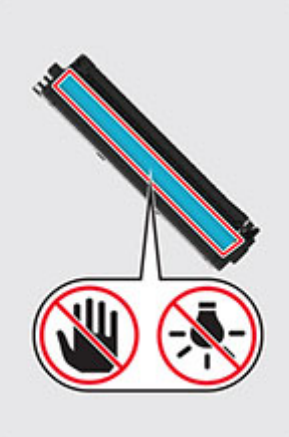

**5** Insérez la nouvelle cartouche.

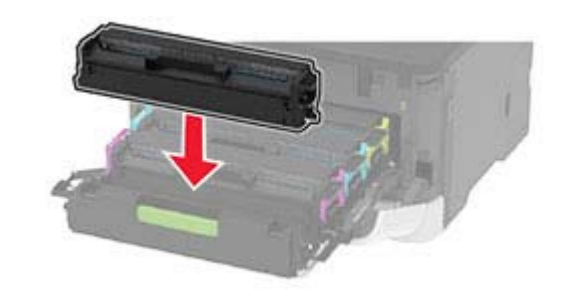

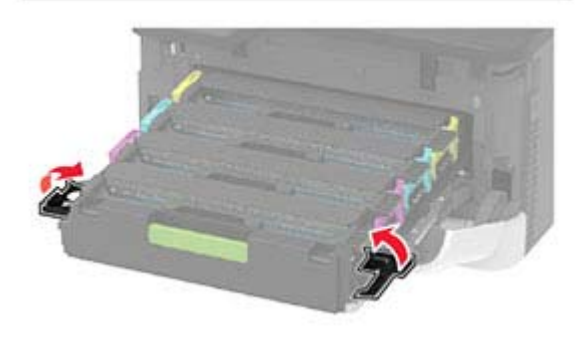

**6** Insérez le tiroir des cartouches d'impression, puis fermez la porte.

# **Remplacement de la bouteille de récupération de toner**

**1** Retirez la bouteille de récupération de toner usagée.

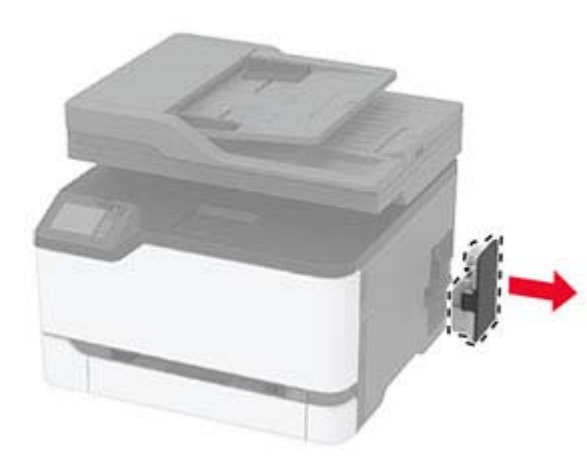

**Remarque :** Pour éviter de renverser le toner, placez la bouteille en position verticale.

- **2** Déballez la nouvelle bouteille de récupération de toner.
- **3** Insérez la nouvelle bouteille de récupération de toner.

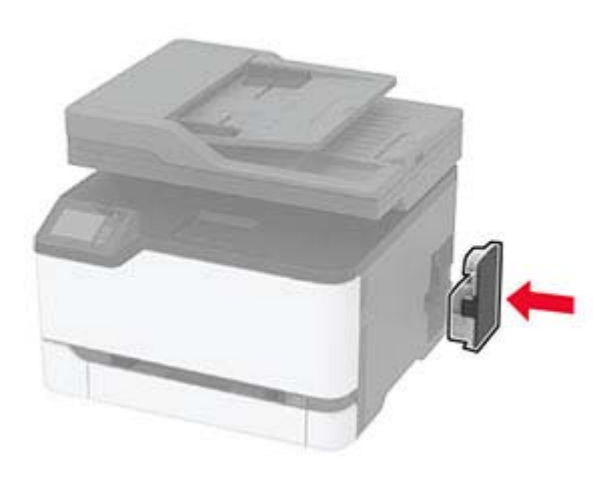

### **Nettoyage du scanner**

**1** Ouvrez le capot du scanner.

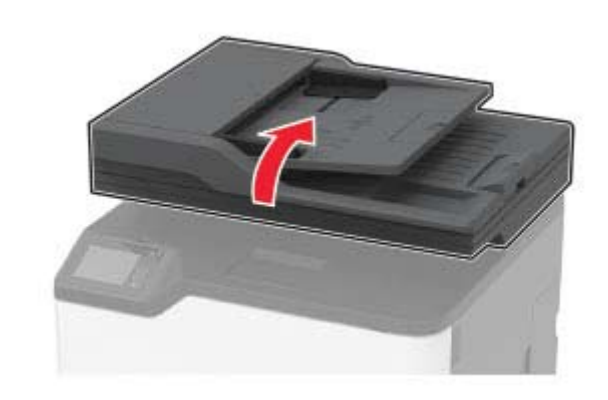

- **2** A l'aide d'un chiffon doux, humide et non pelucheux, nettoyez les zones suivantes :
	- **•** Tampon de la vitre du DAA

**Remarque :** Certains modèles d'imprimante sont dotés d'une vitre au lieu d'un tampon.

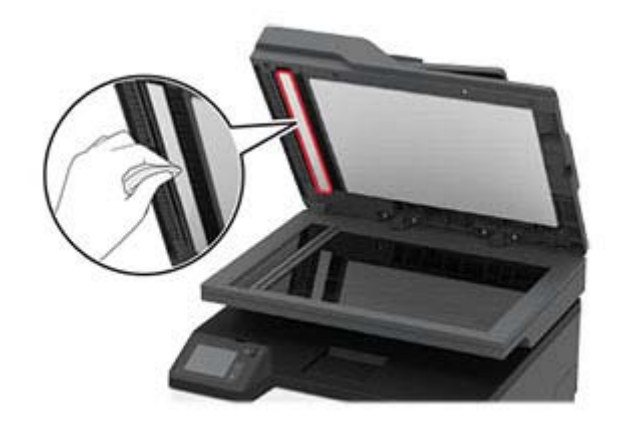

**•** Tampon de la vitre du scanner

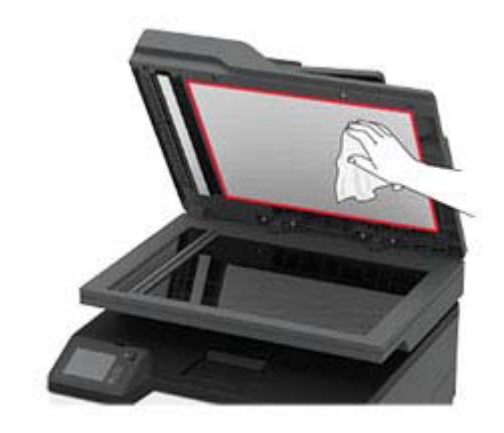

**•** Vitre du DAA

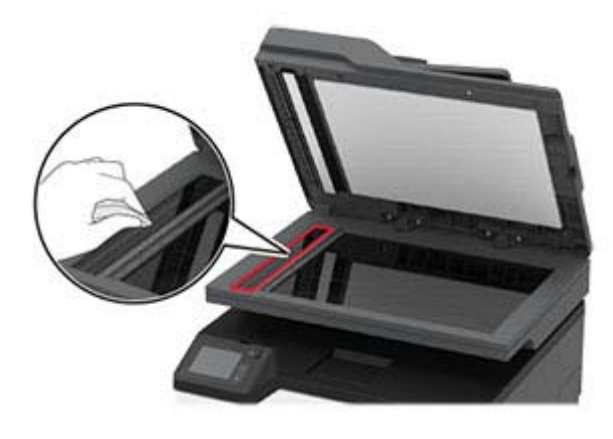

**•** Vitre du scanner

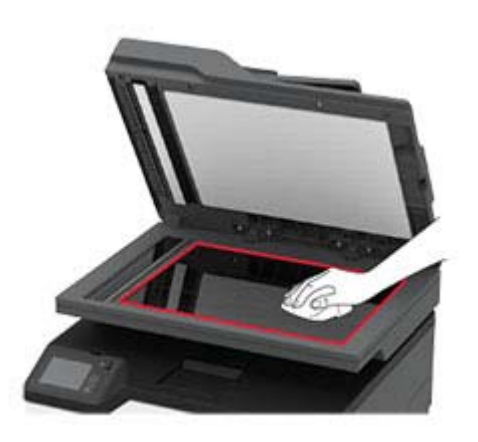

**3** Fermez le capot du scanner.

# **Chargement des tiroirs**

**ATTENTION—RISQUE DE BASCULEMENT :** pour réduire le risque d'instabilité de l'appareil, chargez chaque tiroir séparément. Laissez tous les tiroirs fermés jusqu'à ce que vous ayez besoin de les ouvrir.

**1** Retirez le tiroir.

**Remarque :** Pour éviter les bourrages papier, ne retirez pas les tiroirs lorsque l'imprimante est occupée.

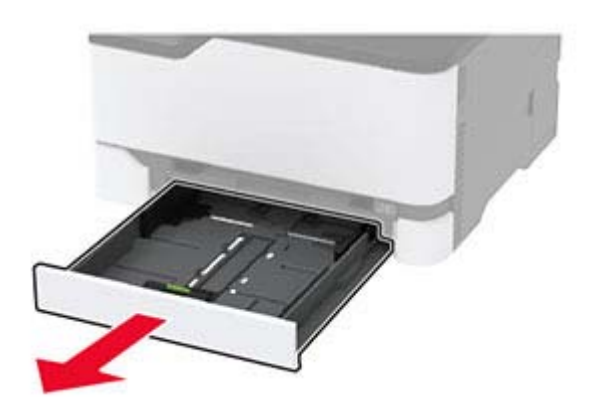

**2** Déramez, ventilez et alignez les bords du papier avant de le charger.

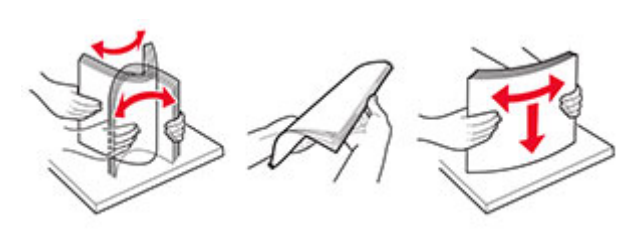

**3** Chargez la pile de papier, face à imprimer vers le haut.

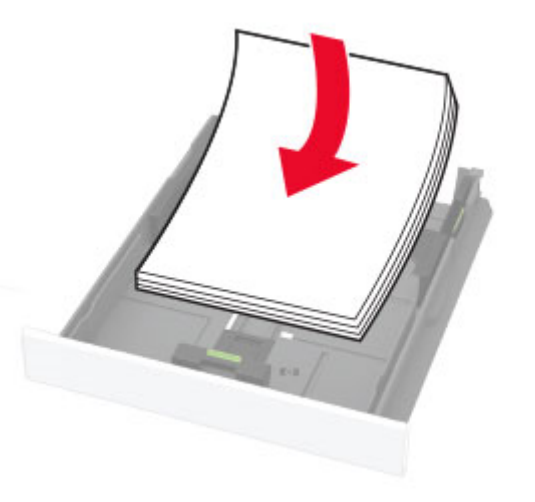

### **Remarques :**

- **•** Chargez le papier à en-tête face vers le haut, en orientant l'en-tête vers l'arrière du tiroir pour l'impression recto.
- **•** Chargez le papier à en-tête face vers le bas, en orientant l'en-tête vers l'avant du tiroir pour l'impression recto verso.
- **•** Ne faites pas glisser le papier dans le tiroir.
- **•** Pour éviter les bourrages papier, assurez-vous que la hauteur de la pile ne dépasse pas les indicateurs de remplissage maximum.

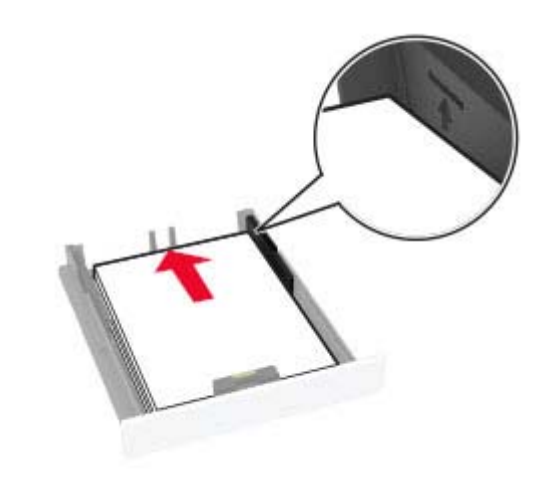

**4** Ajustez les guides pour qu'ils correspondent à la taille du papier chargé.

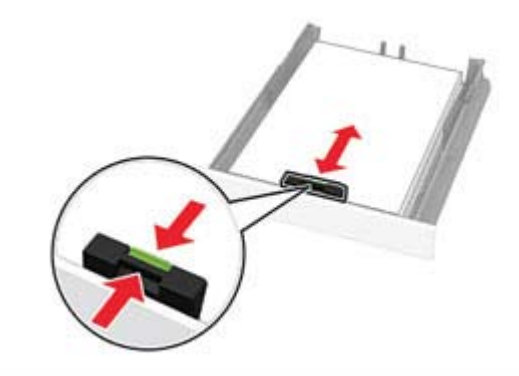

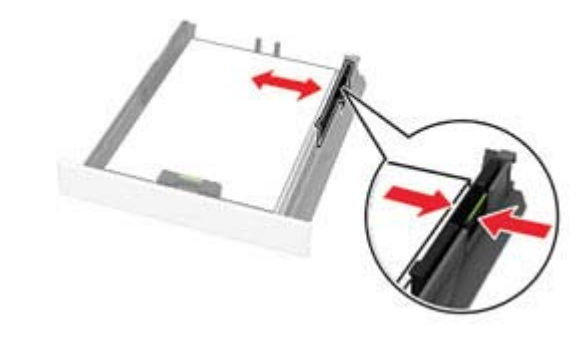

**5** Insérez le tiroir.

<span id="page-11-0"></span>Si nécessaire, définissez le format et le type du papier à partir du panneau de commandes pour qu'ils correspondent au papier chargé.

### **Alimentation du chargeur manuel**

**1** Ajustez les guides pour qu'ils correspondent à la taille du papier chargé.

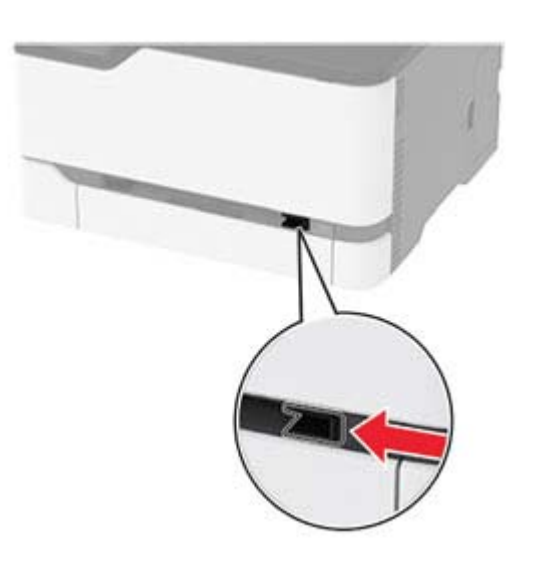

- **2** Chargez une feuille de papier, face à imprimer orientée vers le haut.
	- **•** Chargez le papier à en-tête en positionnant la face à imprimer vers le haut, bord supérieur en premier pour l'impression sur une seule face.

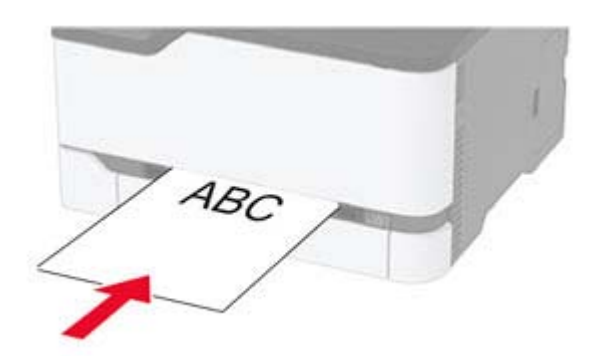

**•** Chargez le papier à en-tête en positionnant la face à imprimer vers le bas, bord supérieur en dernier pour l'impression recto verso.

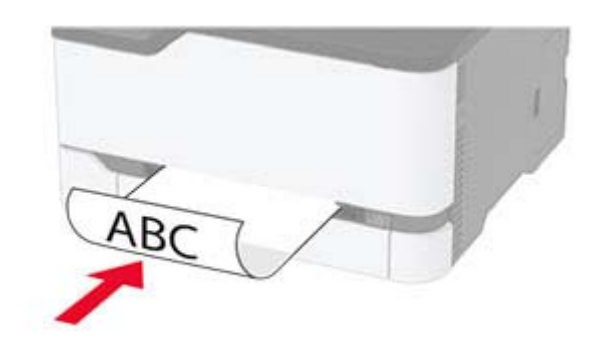

**•** Chargez l'enveloppe contre le côté droit du guide-papier en positionnant le rabat vers le bas.

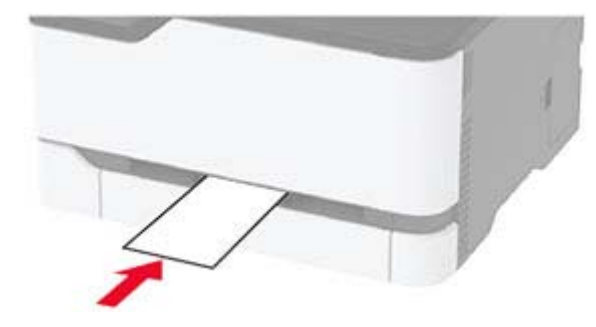

**3** Avancez le papier jusqu'à ce que le bord avant soit correctement inséré.

### **Remarques :**

- **•** Pour éviter les bourrages papier, n'enfoncez pas le papier dans le chargeur manuel.
- **•** Avant de charger une autre feuille, attendez qu'un message apparaisse à l'écran.

## **Définition du type et du format de papier**

**1** Sur l'écran d'accueil, accédez à :

**Paramètres** > **Papier** <sup>&</sup>gt;**Configuration du tiroir** > **Format/Type papier** > sélectionnez une source de papier

**2** Définissez le type et le format de papier.

# **Installation du logiciel de l'imprimante**

### **Remarques :**

- **•** Le pilote d'impression est inclus dans le programme d'installation du logiciel.
- **•** Avec les ordinateurs Macintosh exécutant macOS version10.7 ou ultérieure, vous n'avez pas besoin d'installer le pilote pour pouvoir imprimer sur une imprimante AirPrint certifiée. Si vous souhaitez des fonctions d'impression personnalisées, téléchargez le pilote d'impression.
- **1** Obtenez une copie du programme d'installation du logiciel.
	- **•** Depuis le CD logiciel fourni avec l'imprimante.
- **•** Depuis notre site Web ou chez le revendeur de votre imprimante.
- **2** Lancez le programme d'installation et suivez les instructions qui s'affichent sur l'écran de l'ordinateur.

## **Installation du pilote de télécopie**

- **1** Rendez-vous sur notre site Web ou sur le site où vous avez acheté l'imprimante et procurez-vous le programme d'installation.
- **2** Lancez le programme d'installation et suivez les instructions qui s'affichent sur l'écran de l'ordinateur.

# **Mise à jour du microcode**

Certaines applications nécessitent que le microcode du périphérique soit à un niveau minimal pour fonctionner correctement.

Pour plus d'informations sur la mise à jour du microcode du périphérique, contactez votre représentant commercial.

**1** Ouvrez un navigateur Web, puis saisissez l'adresse IP de l'imprimante dans le champ d'adresse.

### **Remarques :**

- **•** L'adresse IP de l'imprimante est affichée sur l'écran d'accueil. L'adresse IP apparaît sous la forme de quatre séries de chiffres séparées par des points, par exemple 123.123.123.123.
- **•** Si vous utilisez un serveur proxy, désactivez-le temporairement pour charger correctement la page Web.
- <span id="page-12-0"></span>**2** Cliquez sur **Paramètres** <sup>&</sup>gt;**Périphérique** <sup>&</sup>gt;**Mettre à jour le microcode**.
- **3** Effectuez l'une des opérations suivantes :
	- **•** Cliquez sur **Rechercher les mises à jour** <sup>&</sup>gt;**J'accepte, démarrer la mise à jour**.
	- **•** Téléchargez le fichier flash.
	- **a** Recherchez le fichier flash.
	- **b** Cliquez sur **Charger** <sup>&</sup>gt;**Démarrer**.

### **Ajout d'imprimantes sur un ordinateur**

Avant de commencer, effectuez une des opérations suivantes :

- **•** Connectez l'imprimante et l'ordinateur au même réseau. Pour plus d'informations sur la connexion de l'imprimante à un réseau, reportez-vous à la section « Connexion de l'imprimante à un réseau Wi-Fi » à la page 13.
- **•** Connectez l'ordinateur à l'imprimante. Pour plus d'informations, reportez-vous à la section [« Connexion de](#page-13-0) [l'ordinateur à l'imprimante » à la page 14](#page-13-0).
- **•** Reliez l'imprimante à l'ordinateur à l'aide d'un câble USB. Pour plus d'informations, reportez-vous à la section [« Connexion](#page-7-0) [des câbles » à la page 8](#page-7-0).

**Remarque :** Le câble USB est vendu séparément.

### **Pour les utilisateurs de Windows**

**1** Installez le pilote d'impression à partir d'un ordinateur.

**Remarque :** Pour plus d'informations, reportez-vous à la section [« Installation du logiciel de l'imprimante » à la](#page-11-0) [page 12.](#page-11-0)

- **2** Ouvrez **Imprimantes et scanners**, puis cliquez sur **Ajouter une imprimante ou un scanner**.
- **3** Selon la connexion de votre imprimante, effectuez l'une des opérations suivantes :
	- **•** Sélectionnez une imprimante dans la liste et cliquez sur **Ajouter un périphérique**.
	- **•** Cliquez sur **Afficher les imprimantes Wi-Fi Direct**, sélectionnez une imprimante, puis cliquez sur **Ajouter un périphérique**.
	- **•** Cliquez sur **L'imprimante que je veux n'est pas répertoriée**, puis, dans la fenêtre Ajouter une imprimante, procédez comme suit :
	- **a** Sélectionnez **Ajouter une imprimante à l'aide d'une adresse TCP/IP ou d'un nom d'hôte**, puis cliquez sur **Suivant**.

**b** Dans le champ « Nom d'hôte ou adresse IP », saisissez l'adresse IP de l'imprimante, puis cliquez sur **Suivant**.

#### **Remarques :**

- **–** L'adresse IP de l'imprimante est affichée sur l'écran d'accueil. L'adresse IP apparaît sous la forme de quatre séries de chiffres séparées par des points, par exemple 123.123.123.123.
- **–** Si vous utilisez un serveur proxy, désactivez-le temporairement pour charger correctement la page Web.
- **c** Sélectionnez un pilote d'impression, puis cliquez sur **Suivant**.
- **d** Sélectionnez **Utiliser le pilote d'impression actuellement installé (recommandé)**, puis cliquez sur **Suivant**.
- **e** Saisissez un nom pour l'imprimante, puis cliquez sur **Suivant**.
- **f** Sélectionnez une option de partage d'imprimantes, puis cliquez sur **Suivant**.
- **g** Cliquez sur **Terminer**.

### **Pour les utilisateurs Macintosh**

**1** Sur un ordinateur, ouvrez **Imprimantes et scanners**.

- **2** Cliquez sur **1**, puis sélectionnez une imprimante.
- **3** Dans le menu Utilisation, sélectionnez un pilote d'impression.

### **Remarques :**

- **•** Pour utiliser le pilote d'impression Macintosh, sélectionnez **AirPrint** ou **AirPrint sécurisé**.
- **•** Si vous souhaitez des fonctions d'impression personnalisées, sélectionnez le pilote d'impression du fabricant. Pour installer le pilote, reportez-vous à la section [« Installation du logiciel de l'imprimante » à la](#page-11-0) [page 12](#page-11-0).
- **4** Ajoutez l'imprimante.

# **Connexion de l'imprimante à un réseau Wi-Fi**

Avant de commencer, vérifiez les points suivants :

- **•** Le Réseau actif est défini sur Auto. Sur l'écran d'accueil, appuyez sur **Paramètres** <sup>&</sup>gt;**Réseau/Ports** <sup>&</sup>gt;**Informations réseau** > **Réseau actif**.
- **•** Le câble Ethernet n'est pas connecté à l'imprimante.

### **Utilisation de l'assistant de configuration sans fil de l'imprimante**

Avant d'utiliser l'assistant, veillez à ce que le microcode de l'imprimante soit mis à jour. Pour plus d'informations, reportezvous à la section [« Mise à jour du microcode » à la page 12](#page-11-0).

- **1** Sur l'écran d'accueil, appuyez sur > **Configurer maintenant**.
- **2** Sélectionnez un réseau Wi-Fi, puis saisissez le mot de passe réseau.
- **3** Appuyez sur **Terminé**.

### **Utilisation du menu Paramètres de l'imprimante**

- **1** Sur l'écran d'accueil, appuyez sur **Paramètres** > **Réseau/Ports** <sup>&</sup>gt;**Sans fil** > **Configuration à partir du panneau de commandes de l'imprimante** <sup>&</sup>gt;**Choisir un réseau**.
- **2** Sélectionnez un réseau Wi-Fi, puis saisissez le mot de passe réseau.

**Remarque :** Sur les modèles d'imprimante compatibles Wi-Fi, une invite de configuration du réseau Wi-Fi s'affiche lors de la configuration initiale.

# **Configuration de Wi-Fi Direct**

Wi-Fi Direct est une technologie peer-to-peer basée sur le Wi-Fi, qui permet aux périphériques sans fil de se connecter directement à une imprimante compatible Wi-Fi Direct sans utiliser de point d'accès (routeur sans fil).

- **1** Sur l'écran d'accueil, appuyez sur **Paramètres** > **Réseau/Ports** > **Wi-Fi Direct**.
- **2** Configurez les paramètres.
	- **• Activer Wi-Fi Direct** : permet à l'imprimante de diffuser son propre réseau Wi‑Fi Direct.
	- **• Nom Wi-Fi Direct** : attribue un nom au réseau Wi-Fi Direct.
	- **• Mot de passe Wi-Fi Direct** : attribue le mot de passe pour négocier la sécurité sans fil lors de l'utilisation de la connexion peer-to-peer.
	- **• Afficher le mot de passe sur la page de configuration** : affiche le mot de passe sur la Page de configuration du réseau.
	- **• Accepter auto. demandes bout. comm.** : permet à l'imprimante d'accepter automatiquement les demandes de connexion.

<span id="page-13-0"></span>**Remarque :** L'acceptation automatique des demandes du bouton de commande n'est pas sécurisée.

### **Remarques :**

- **•** Par défaut, le mot de passe réseau Wi-Fi Direct n'est pas visible sur l'écran de l'imprimante. Pour afficher le mot de passe, activez l'icône d'affichage du mot de passe. Sur l'écran d'accueil, appuyez sur **Paramètres** <sup>&</sup>gt;**Sécurité** <sup>&</sup>gt; **Divers** <sup>&</sup>gt;**Activer l'affichage du mot de passe/code PIN**.
- **•** Pour connaître le mot de passe du réseau Wi-Fi Direct sans l'afficher sur l'écran de l'imprimante, à partir de l'écran d'accueil, appuyez sur **Paramètres** <sup>&</sup>gt;**Rapports** <sup>&</sup>gt;**Réseau** <sup>&</sup>gt; **Page de configuration du réseau**.

# **Connexion de l'ordinateur àl'imprimante**

Avant de connecter votre ordinateur, assurez-vous que Wi‑Fi Direct est configuré. Pour plus d'informations, reportez-vous à la section [« Configuration de Wi-Fi Direct » à la page 13](#page-12-0).

### **Pour les utilisateurs de Windows**

- **1** Ouvrez **Imprimantes et scanners**, puis cliquez sur **Ajouter une imprimante ou un scanner**.
- **2** Cliquez sur **Afficher les imprimantes Wi-Fi Direct**, puis sélectionnez le nom Wi-Fi Direct de l'imprimante.
- **3** Sur l'écran de l'imprimante, notez le code PIN à huit chiffres de l'imprimante.
- **4** Saisissez le code PIN sur l'ordinateur.

**Remarque :** Si le pilote d'impression n'est pas déjà installé, Windows télécharge le pilote approprié.

### **Pour les utilisateurs Macintosh**

**1** Cliquez sur l'icône sans fil, puis sélectionnez le nom Wi-Fi Direct de l'imprimante.

**Remarque :** La chaîne DIRECT-xy (où x et y sont deux caractères aléatoires) est ajoutée avant le nom Wi‑Fi Direct.

**2** Saisissez le mot de passe Wi-Fi Direct.

**Remarque :** Rétablissez le réseau précédent de votre ordinateur après vous être déconnecté du réseau Wi-Fi Direct.

# **Connexion d'un périphérique mobile à l'imprimante**

Avant de connecter votre périphérique mobile, assurez-vous que Wi‑Fi Direct a été configuré. Pour plus d'informations, reportezvous à la section [« Configuration de Wi-Fi Direct » à la page 13](#page-12-0).

### **Connexion à l'aide de Wi-Fi Direct**

**Remarque :** Ces instructions s'appliquent uniquement aux périphériques mobiles Android.

- **1** Sur le périphérique mobile, accédez au menu des paramètres.
- **2** Activez le **Wi-Fi**, puis appuyez sur **Wi-Fi Direct**.
- **3** Sélectionnez le nom Wi-Fi Direct de l'imprimante.
- **4** Confirmez la connexion sur le panneau de commandes de l'imprimante.

### **Connexion à l'aide de Wi-Fi**

- **1** Sur le périphérique mobile, accédez au menu des paramètres.
- **2** Appuyez sur **Wi-Fi**, puis sélectionnez le nom Wi-Fi Direct de l'imprimante.

**Remarque :** La chaîne DIRECT-xy (où x et y sont deux caractères aléatoires) est ajoutée avant le nom Wi-Fi Direct.

**3** Saisissez le mot de passe Wi-Fi Direct.

# **Elimination des bourrages**

### **Réduction des risques de bourrage**

### **Chargez le papier correctement**

**•** Assurez-vous que le papier est chargé bien à plat dans le tiroir.

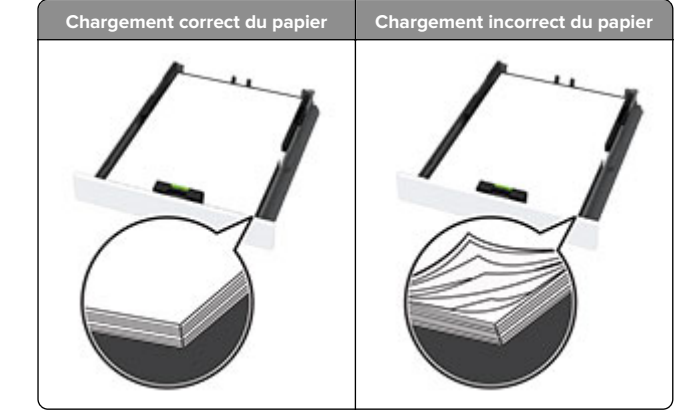

- **•** Ne chargez ou n'enlevez pas un tiroir lorsqu'une impression est en cours.
- **•** Ne chargez pas trop de papier. Assurez-vous que la hauteur de la pile est en dessous du repère de chargement maximal.
- **•** Ne faites pas glisser le papier dans le tiroir. Chargez le papier comme illustré.

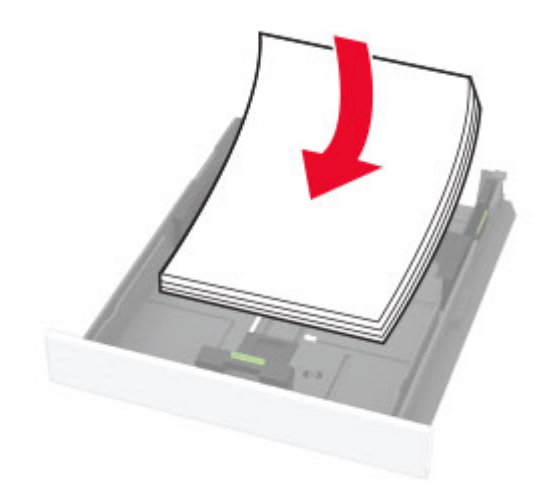

- **•** Assurez-vous que les guides-papier sont correctement positionnés et qu'ils ne sont pas trop serrés contre le papier ou les enveloppes.
- **•** Poussez fermement le tiroir dans l'imprimante une fois le papier chargé.

### **Utilisez le papier recommandé.**

- **•** Utilisez uniquement les types de papier et de support spéciaux recommandés.
- **•** Ne chargez pas de papier froissé, plié, humide, gondolé ou recourbé.
- **•** Déramez, ventilez et alignez les bords du papier avant de le charger.

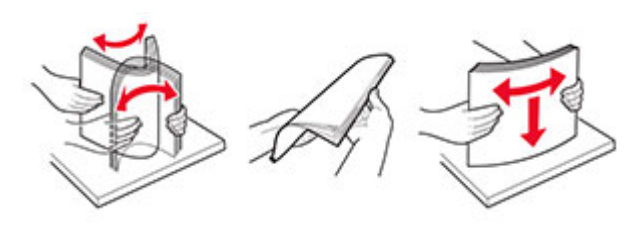

- **•** N'utilisez pas de papier découpé ou rogné manuellement.
- **•** Ne mélangez pas les formats, les grammages ou les types de papier dans un même tiroir.
- **•** Assurez-vous que le format et le type de papier sont définis correctement sur l'ordinateur ou sur le panneau de commandes de l'imprimante.
- **•** Stockez le papier en suivant les recommandations du fabricant.

### **Identification des zones de bourrage**

### **Remarques :**

- **•** Lorsque Assistance bourrage papier est réglé sur Activé, l'imprimante peut tenter d'éjecter les pages vierges ou les pages partiellement imprimées dès qu'une page coincée est dégagée. Vérifiez les pages vierges imprimées.
- **•** Lorsque l'option Correction bourrage est définie sur Activé ou Auto, l'imprimante réimprime les pages coincées.

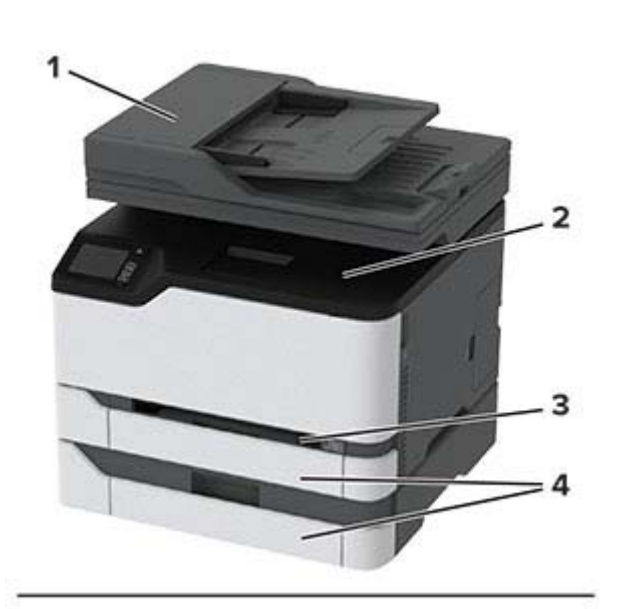

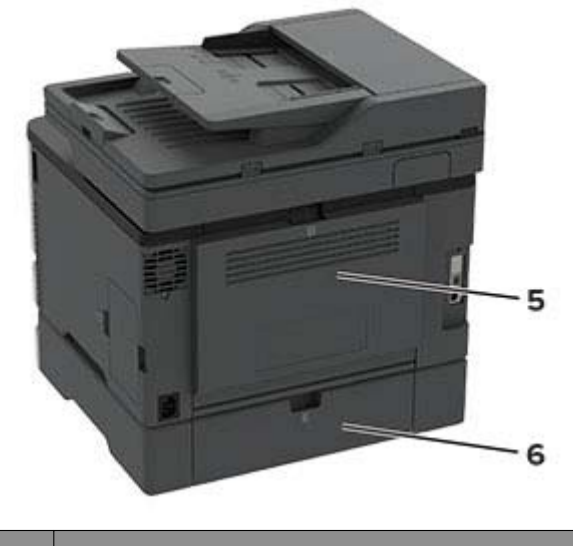

# **Zones de bourrage**

- **1**Dispositif d'alimentation automatique de documents (DAA)
- **2**Réceptacle standard
- **3**Chargeur manuel
- **4**Tiroirs

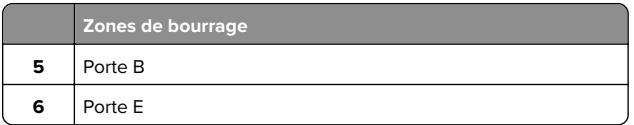

### **Bourrage papier dans le tiroir standard**

**1** Ouvrez la porte B.

**ATTENTION—SURFACE CHAUDE :** L'intérieur de l'imprimante risque d'être brûlant. Pour réduire le risque de brûlure, laissez la surface ou le composant refroidir avant d'y toucher.

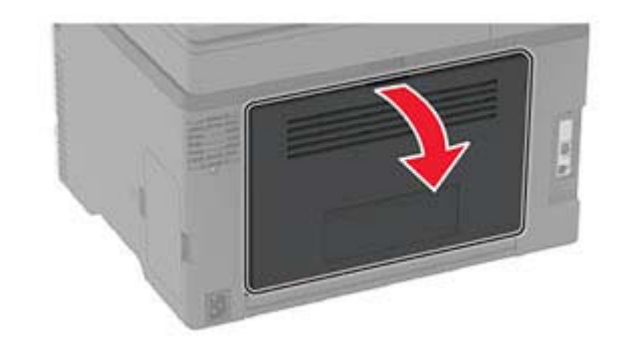

**2** Retirez le papier coincé.

**Remarque :** Assurez-vous qu'il ne reste plus de morceaux de papier.

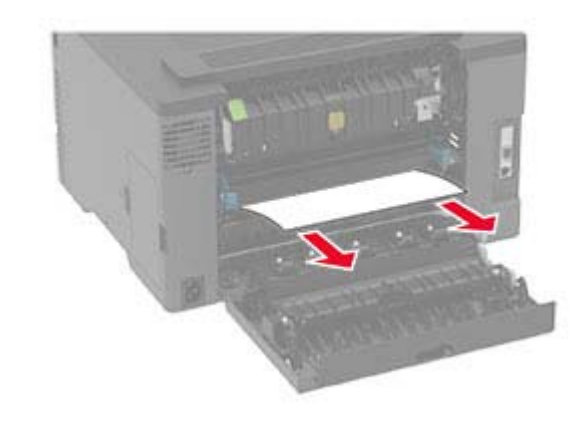

**3** Fermez la porte.

### **4** Retirez le tiroir et le chargeur manuel.

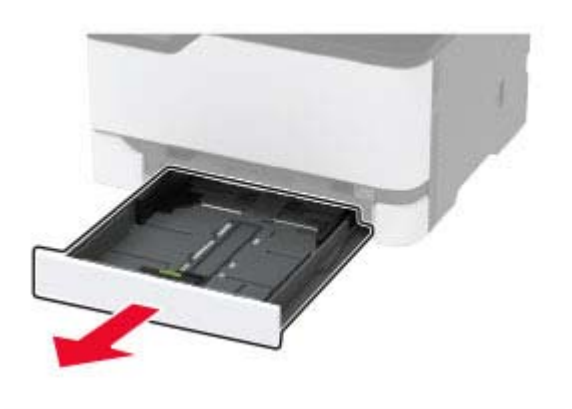

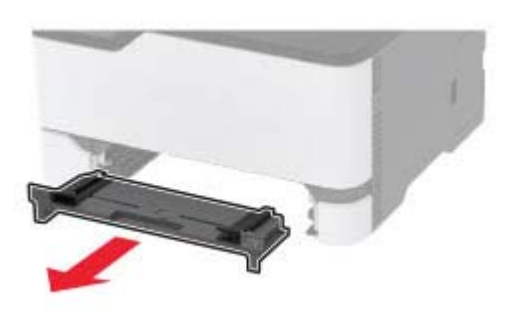

**5** Retirez le papier coincé.

**Remarque :** Assurez-vous qu'il ne reste plus de morceaux de papier.

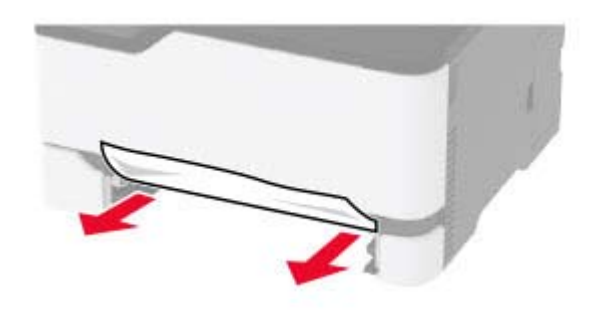

**6** Insérez le chargeur manuel et le tiroir.

# **Bourrage papier dans le tiroir en option**

**1** Ouvrez la porte B.

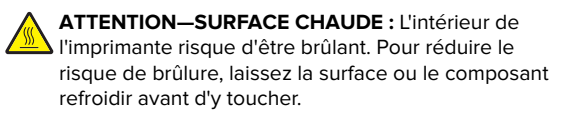

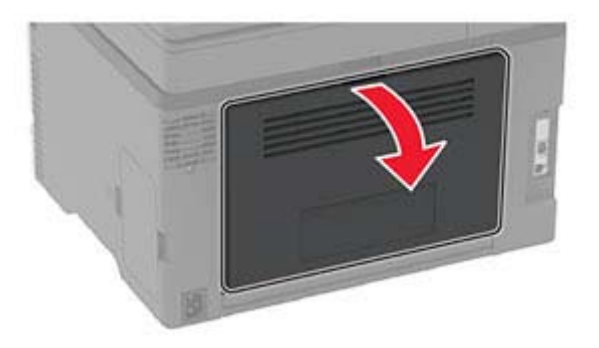

**2** Retirez le papier coincé.

**Remarque :** Assurez-vous qu'il ne reste plus de morceaux de papier.

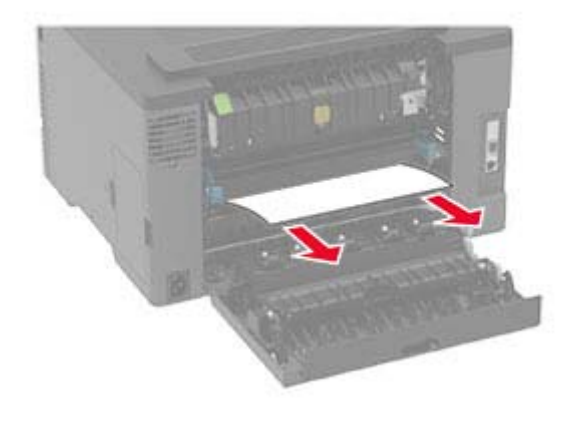

**3** Fermez la porte.

**4** Ouvrez la porte E.

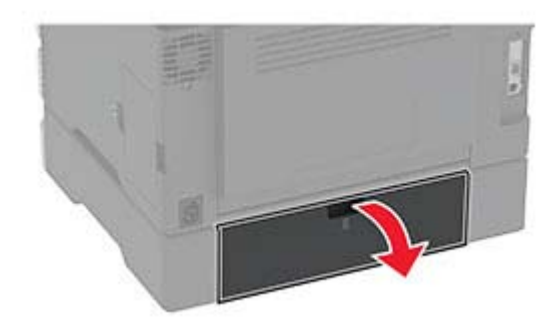

**5** Retirez le papier coincé.

**Remarque :** Assurez-vous qu'il ne reste plus de morceaux de papier.

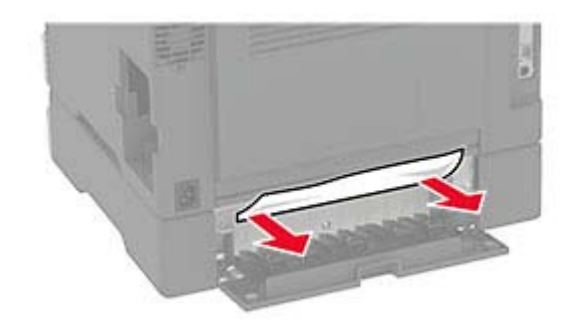

- **6** Fermez la porte.
- **7** Retirez le tiroir en option.

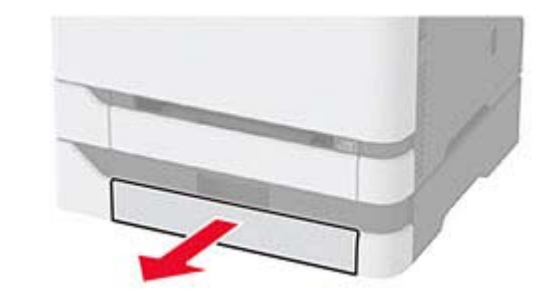

**8** Retirez le papier coincé.

**Remarque :** Assurez-vous qu'il ne reste plus de morceaux de papier.

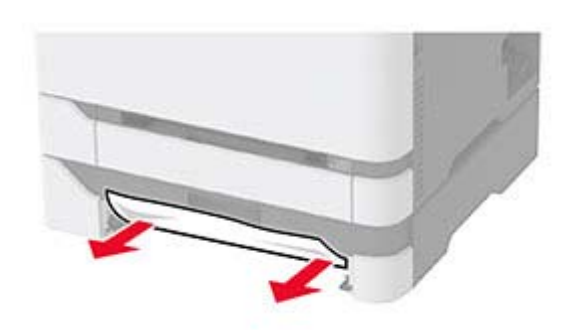

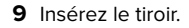

# **Bourrage papier dans le réceptacle standard**

**1** Soulevez le scanner, puis retirez le papier coincé.

**Remarque :** Assurez-vous qu'il ne reste plus de morceaux de papier.

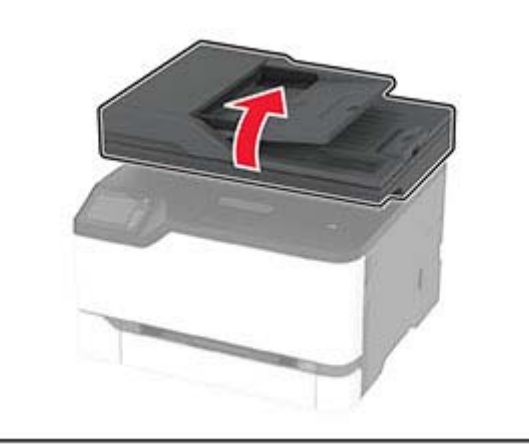

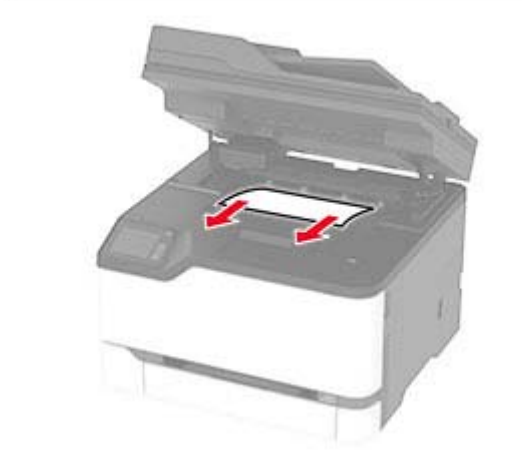

**2** Abaissez le scanner.

# **Bourrage papier dans le chargeur manuel**

**1** Retirez le tiroir et le chargeur manuel.

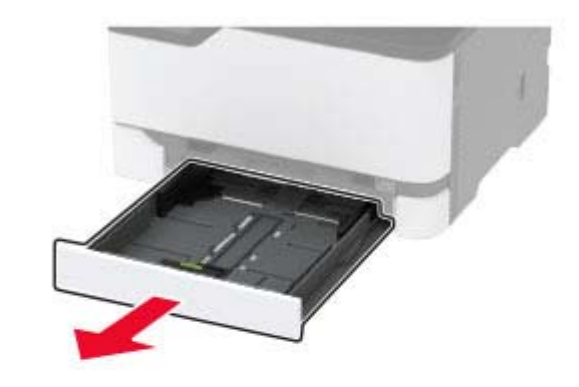

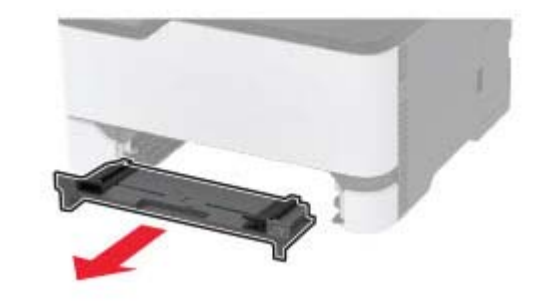

**2** Retirez le papier coincé.

**Remarque :** Assurez-vous qu'il ne reste plus de morceaux de papier.

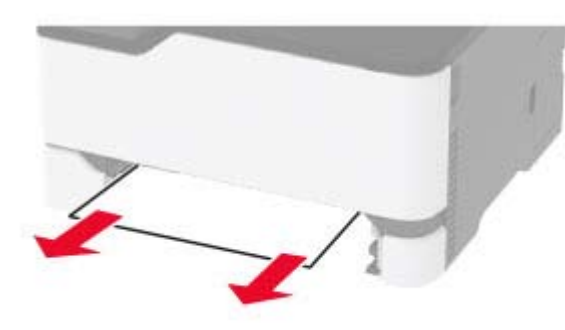

**3** Insérez le chargeur manuel et le tiroir.

# **Bourrage papier derrière la porte B**

**1** Ouvrez la porte B.

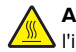

**ATTENTION—SURFACE CHAUDE :** L'intérieur de l'imprimante risque d'être brûlant. Pour réduire le risque de brûlure, laissez la surface ou le composant refroidir avant d'y toucher.

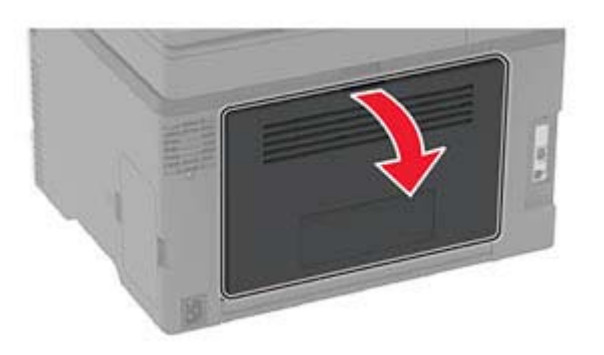

**2** Retirez le papier coincé dans les emplacements suivants :

**Remarque :** Assurez-vous qu'il ne reste plus de morceaux de papier.

**•** Zone de l'unité de fusion

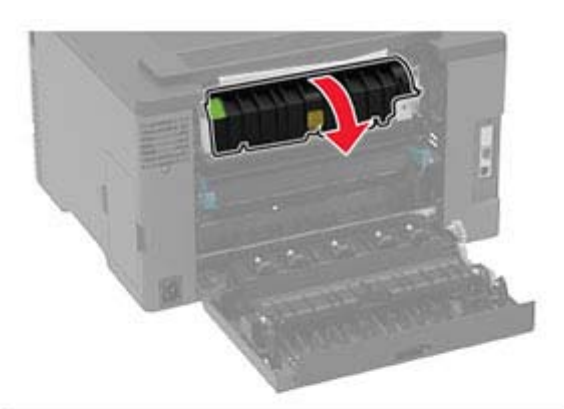

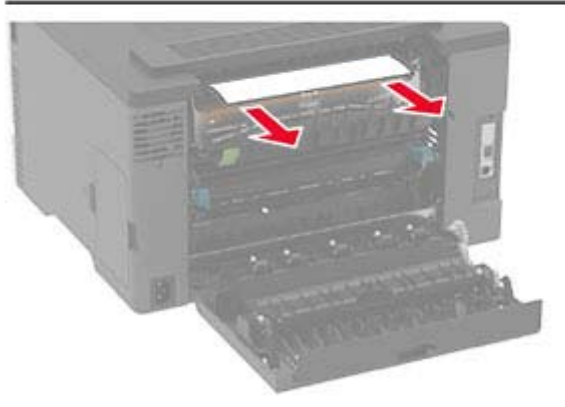

**•** Sous la zone de l'unité de fusion

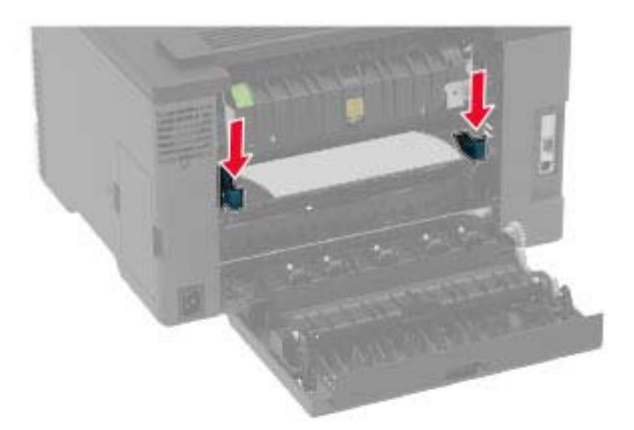

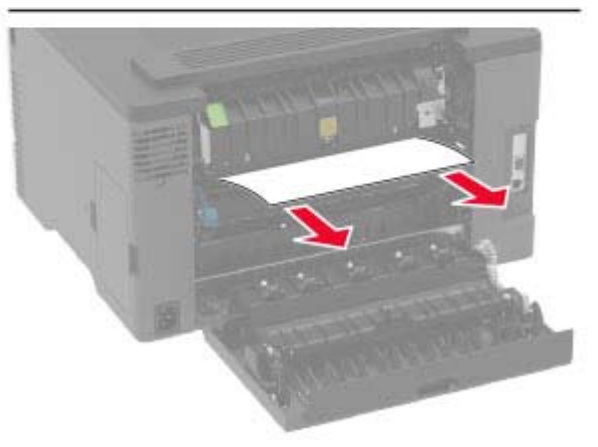

**•** Dispositif recto verso

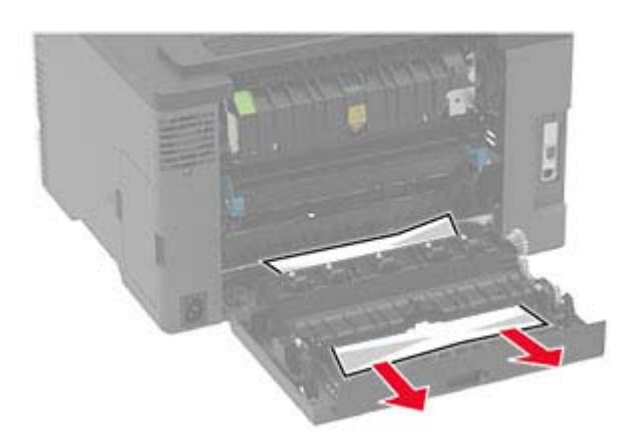

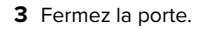

# **Bourrage papier dans le dispositif d'alimentation automatique**

- **1** Retirez tous les documents d'origine du bac du DAA.
- **2** Ouvrez le capot du DAA.

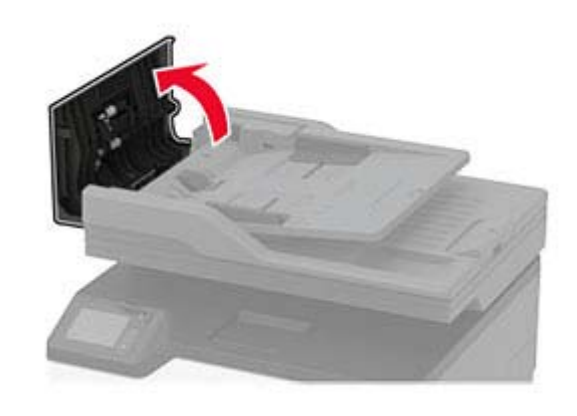

**3** Retirez le papier coincé.

**Remarque :** Assurez-vous qu'il ne reste plus de morceaux de papier.

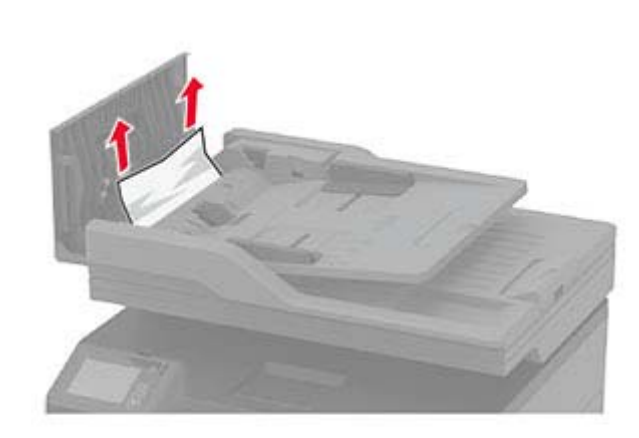

**4** Fermez le capot du DAA.